# User Manual

Project 68: Designing Window Sensors to Advance Bird- Friendly and Energy Saving Building Design Strategies on UBC Vancouver Campus

> Huawen Li Gengran Li Ryotaro Hokao Benjamin Powell

### <span id="page-0-0"></span>Revisions

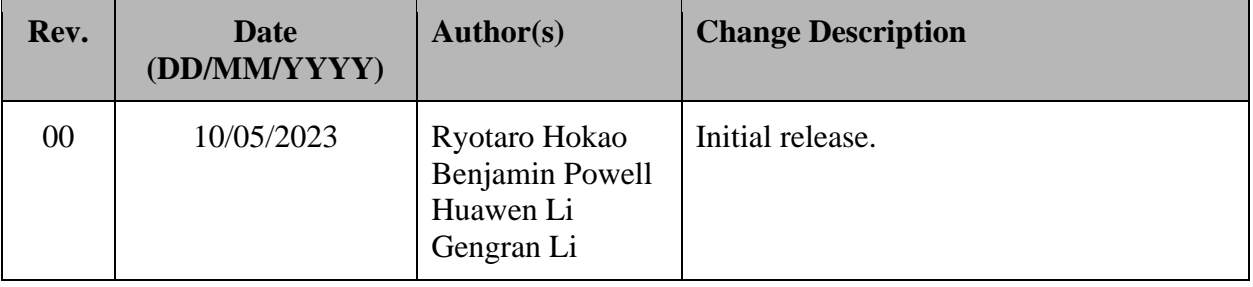

# **Table of Contents**

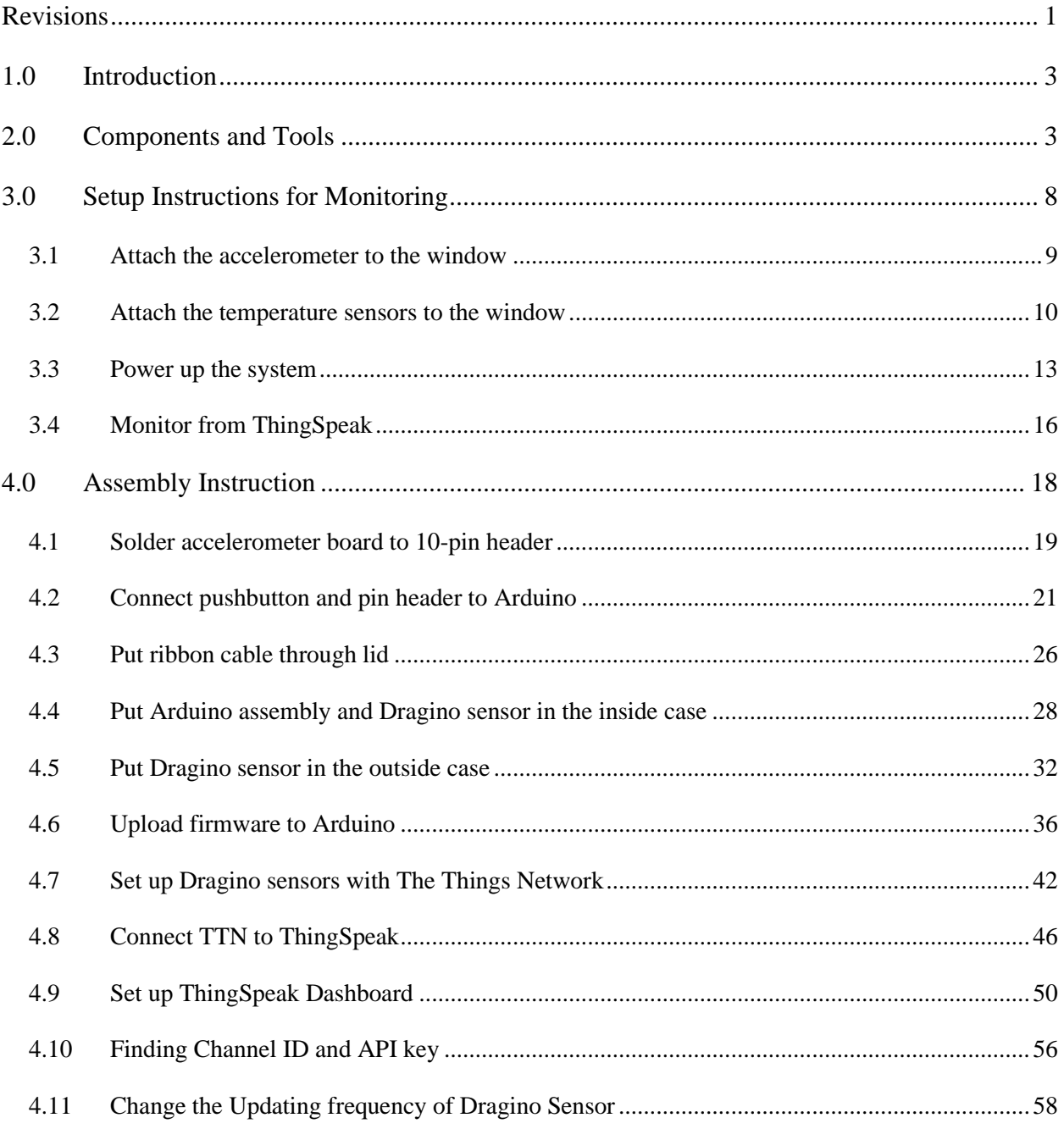

### <span id="page-2-0"></span>1.0 Introduction

This user manual provides detailed instructions for setting up the bird collision detection system using an Arduino MKR WiFi 1010, an accelerometer, Dragino sensors, The Things Network (TTN), and ThingSpeak.

## <span id="page-2-1"></span>2.0 Components and Tools

[Table 1](#page-2-2) below lists the components needed to assemble the collision detector system. See "PL-68 BOM.xlsx" for purchasing details. [Table 2](#page-6-0) lists additional tools needed to assemble or configure the collision detector system. Assembly and configuration instructions below also list which items are needed for each step.

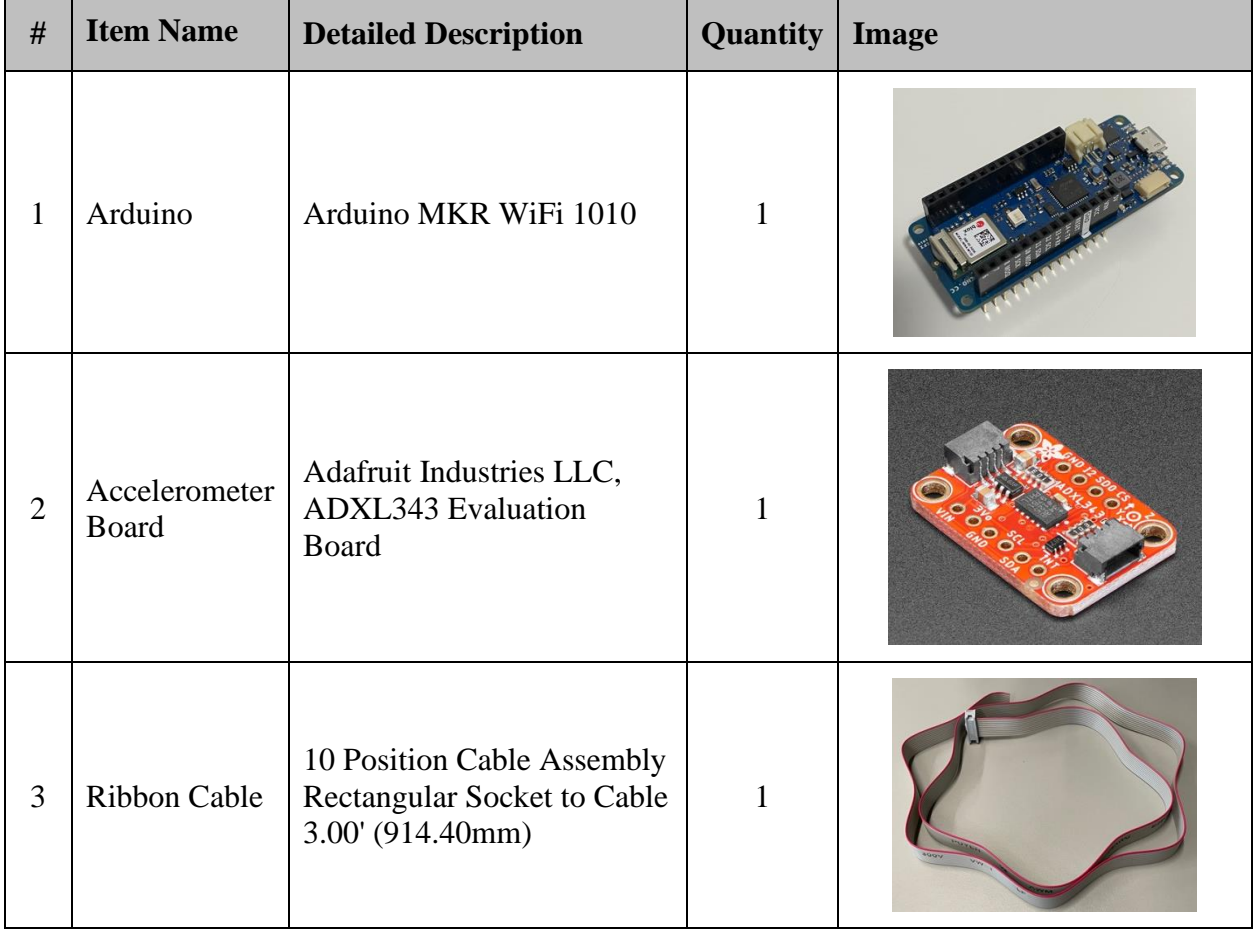

<span id="page-2-2"></span>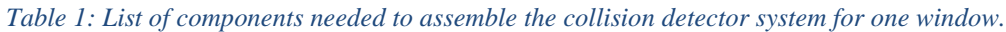

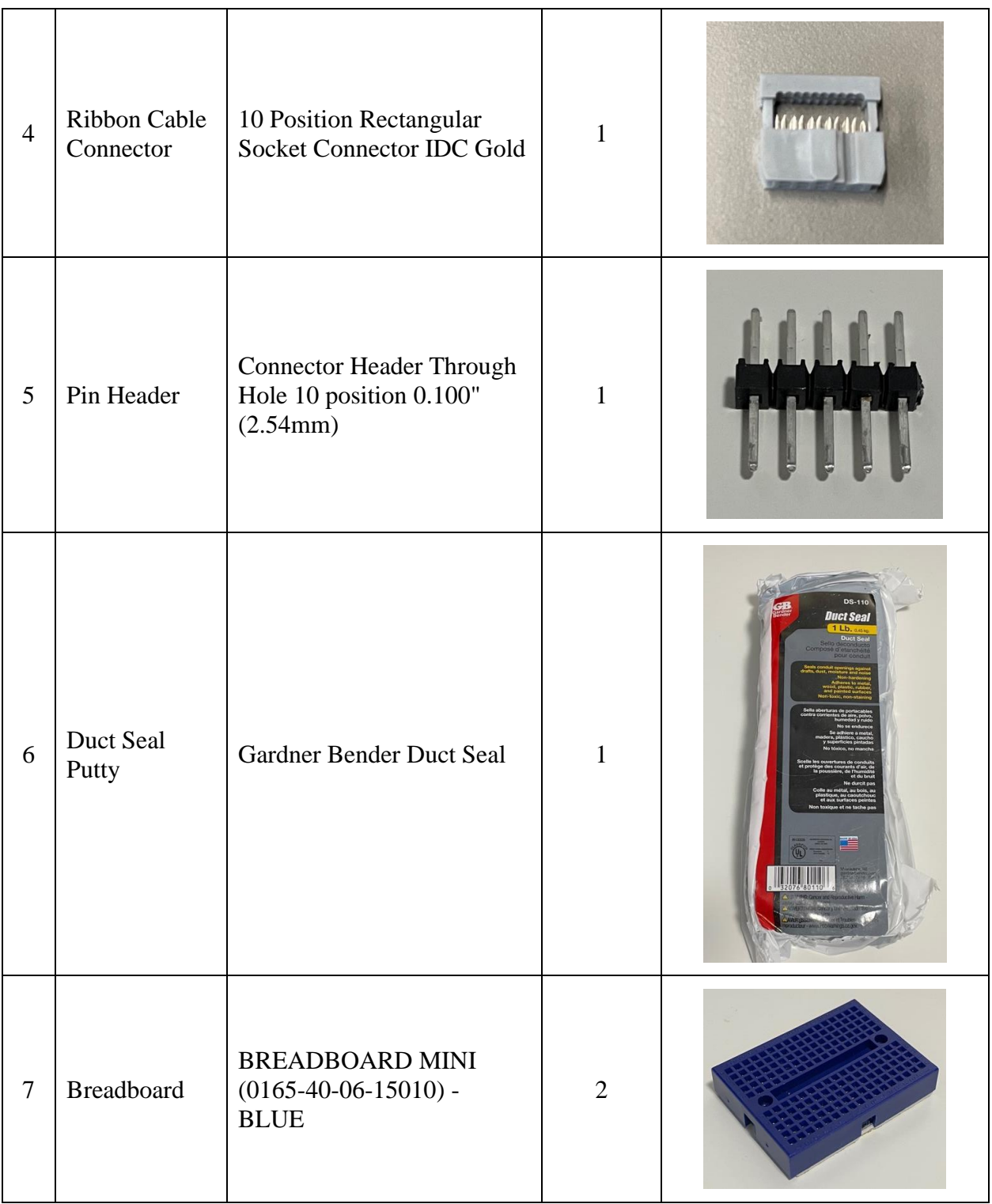

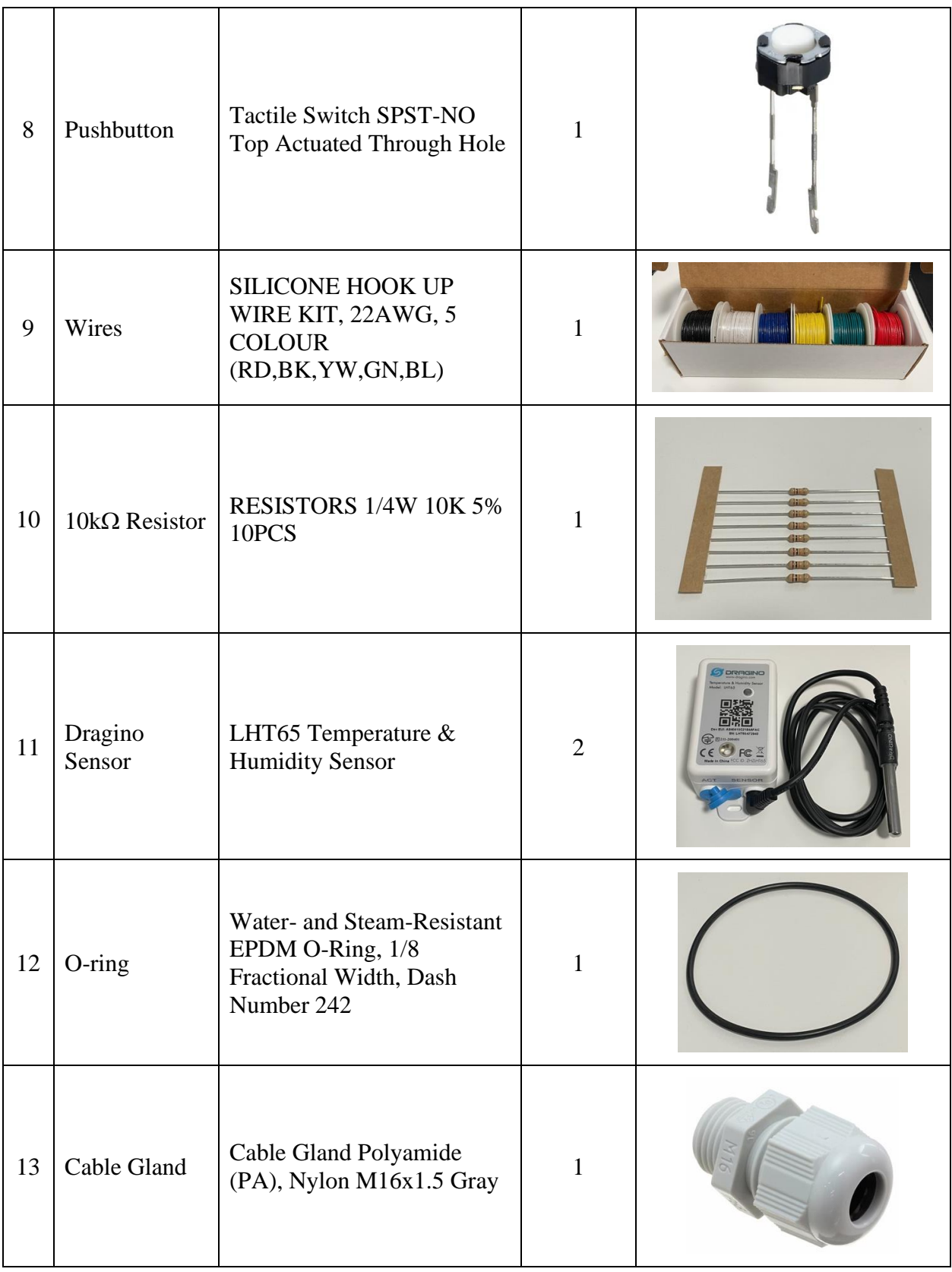

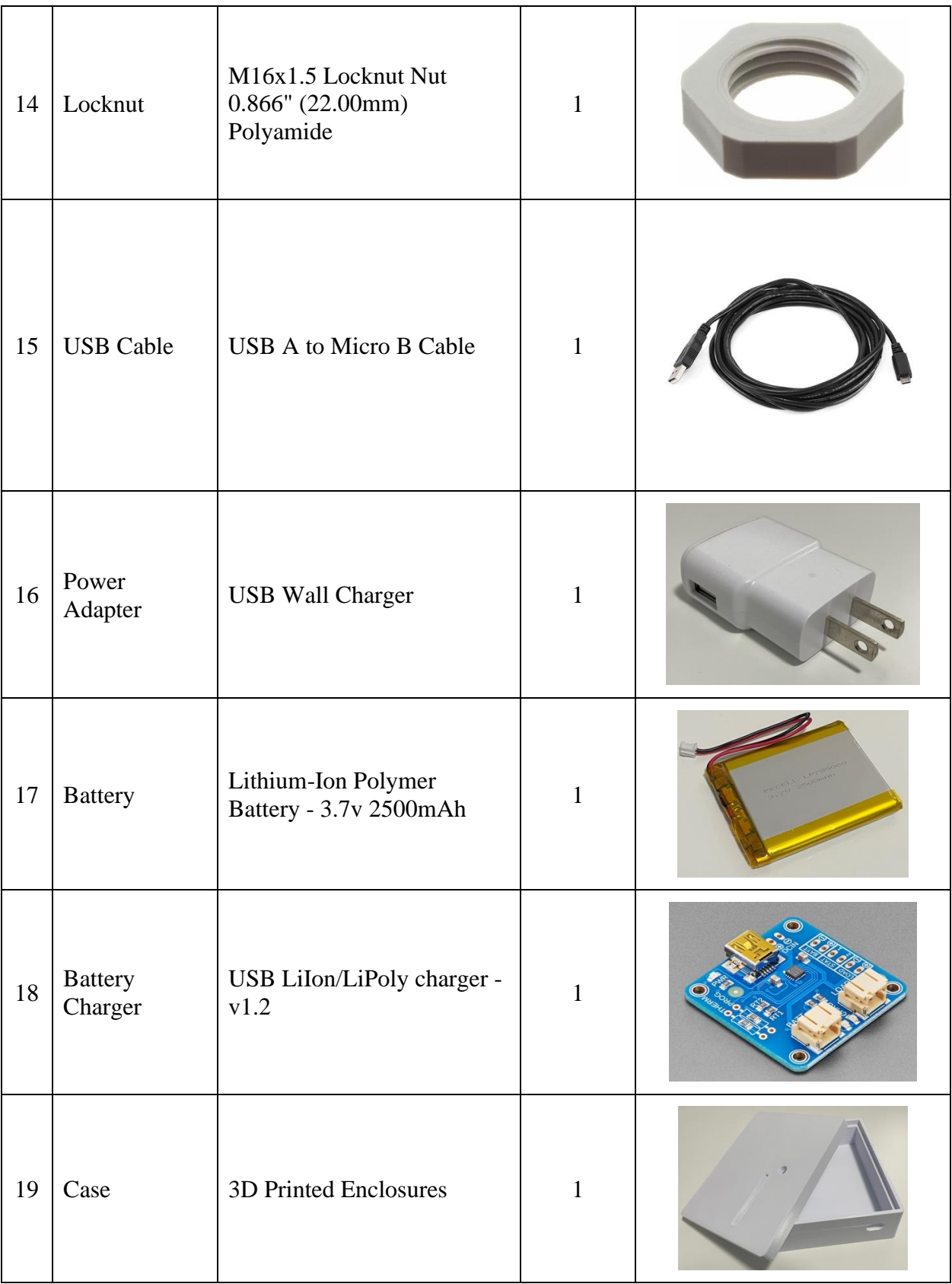

| 20 | Screw       | Screw M3x30MM Self-<br>Tapping 10PCS                                    | SCREW HORSENN<br>CELF-TAPPING THE<br><b>INTIMAL</b><br>PID:0454<br>\$2.00 |
|----|-------------|-------------------------------------------------------------------------|---------------------------------------------------------------------------|
| 21 | Velcro Tape | <b>VELCRO Brand Outdoor</b><br>Heavy Duty Strips 4 x 1<br>Inch Pk of 10 |                                                                           |

<span id="page-6-0"></span>*Table 2: List of required tools to assemble and configure the collision detector system.*

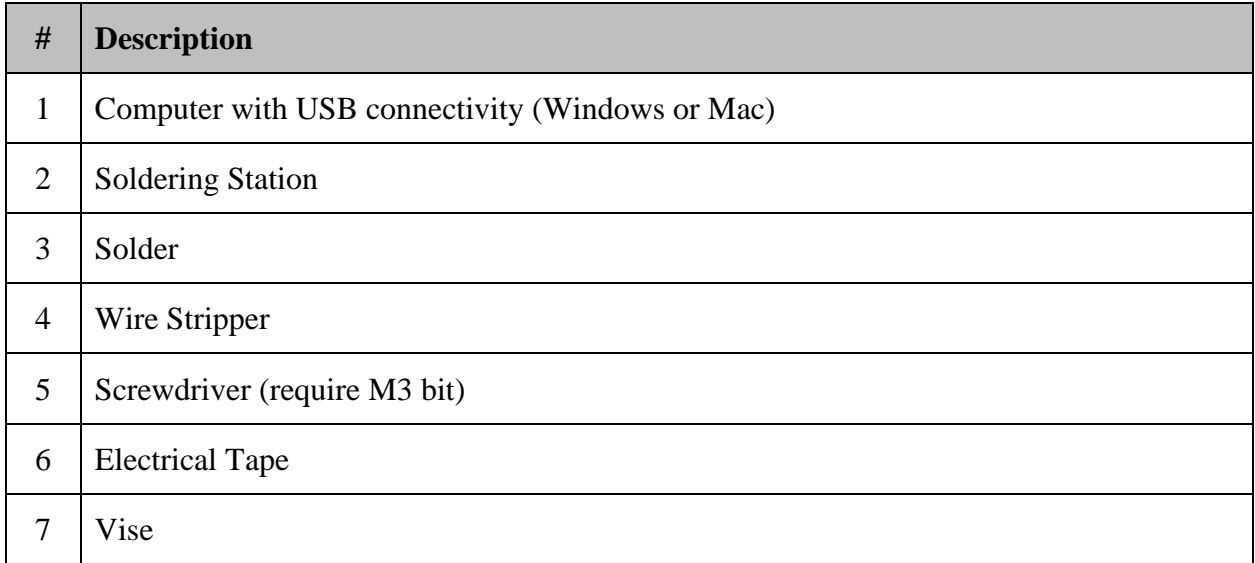

## <span id="page-7-0"></span>3.0 Setup Instructions for Monitoring

This section describes how to set up the already-assembled collision detector system on a window for bird-window collisions and heat flow rate monitoring. If you are purchasing components and assembling a new set of collision detector system, see section [4.0.](#page-17-0) The assembled collision detector system should look like the following:

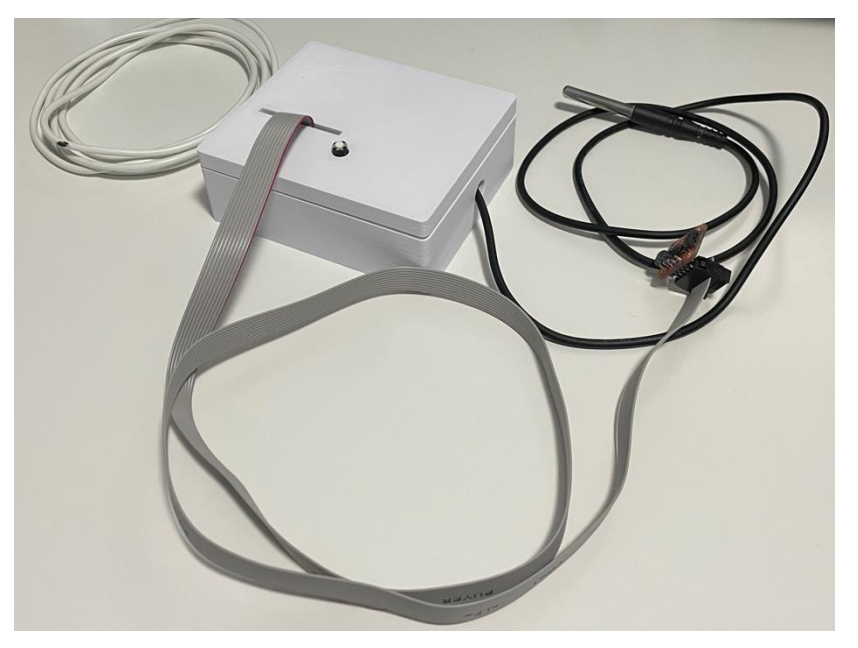

*Figure 1: Assembled inside case.*

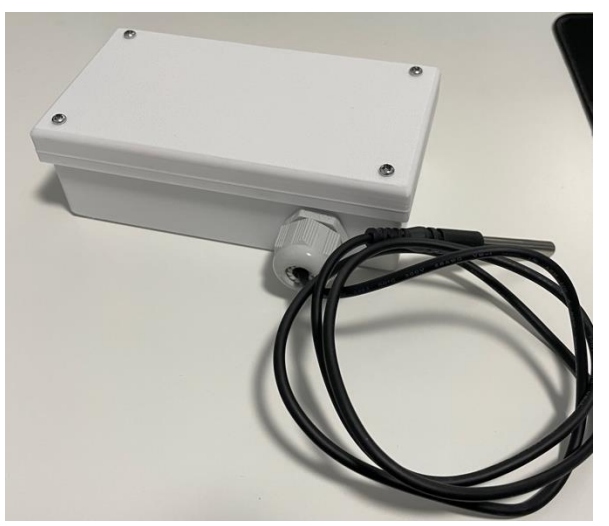

*Figure 2: Assembled outside case.*

This step also assumes that a) the Arduino is already flashed with the firmware outlined in step [4.6,](#page-35-0) b) Dragino sensors are setup on The Things Network as outlined in step [4.7](#page-41-0) and [4.11,](#page-57-0) and c) ThingSpeak dashboard is set up as outlined in step [4.9.](#page-49-0)

#### <span id="page-8-0"></span>3.1 Attach the accelerometer to the window

# **Required Item:**  • Assembled Collision Detector System • Duct Seal Putty (Duct Putty) **Required Tool:**  • None 1. Use gloves and apply duct putty to the accelerometer board. Make sure the system is not powered on. **Safety Information:** Duct putty should be safe to touch (unless one has sensitive skin condition), but use of gloves is recommended. See Safety Data Sheet for more information. *Figure 3: Apply duct putty to cover the surface of the accelerometer board. Figure 4: Putty should be evenly applied with no large bumps.*

2. Attach the accelerometer board to the window surface. Make sure the accelerometer board is as parallel to the window panel as possible.

#### **About the window size:**

The collision detector system is tested on a test window of 180cm by 80cm. If the system is deployed on a window larger than this, it is recommended to deploy multiple system per window.

#### **About the sensor location:**

Somewhere around the center of the window is recommended for the best

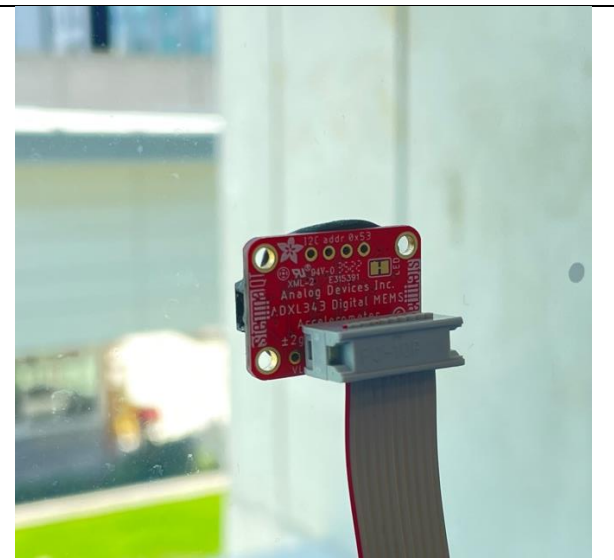

result. *Figure 5: Attach the side with duct putty applied to the window. Push the accelerometer board against the window to securely attach it.*

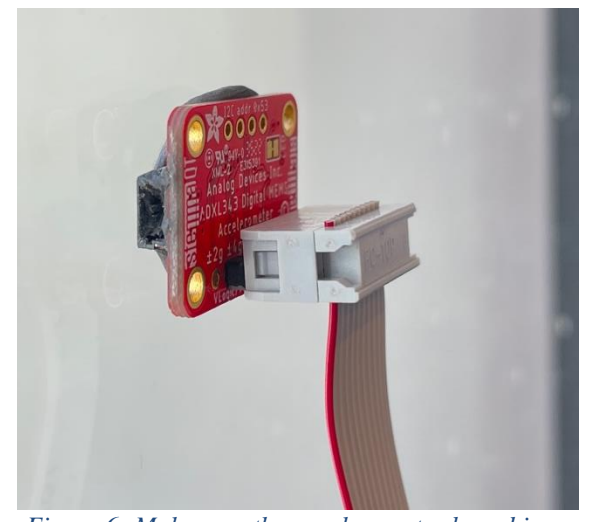

*Figure 6: Make sure the accelerometer board is as parallel to the window panel as possible.*

#### <span id="page-9-0"></span>3.2 Attach the temperature sensors to the window

This step can be skipped if the heat flow rate measurement is not needed (i.e., if the user only needs to know the bird-window collisions).

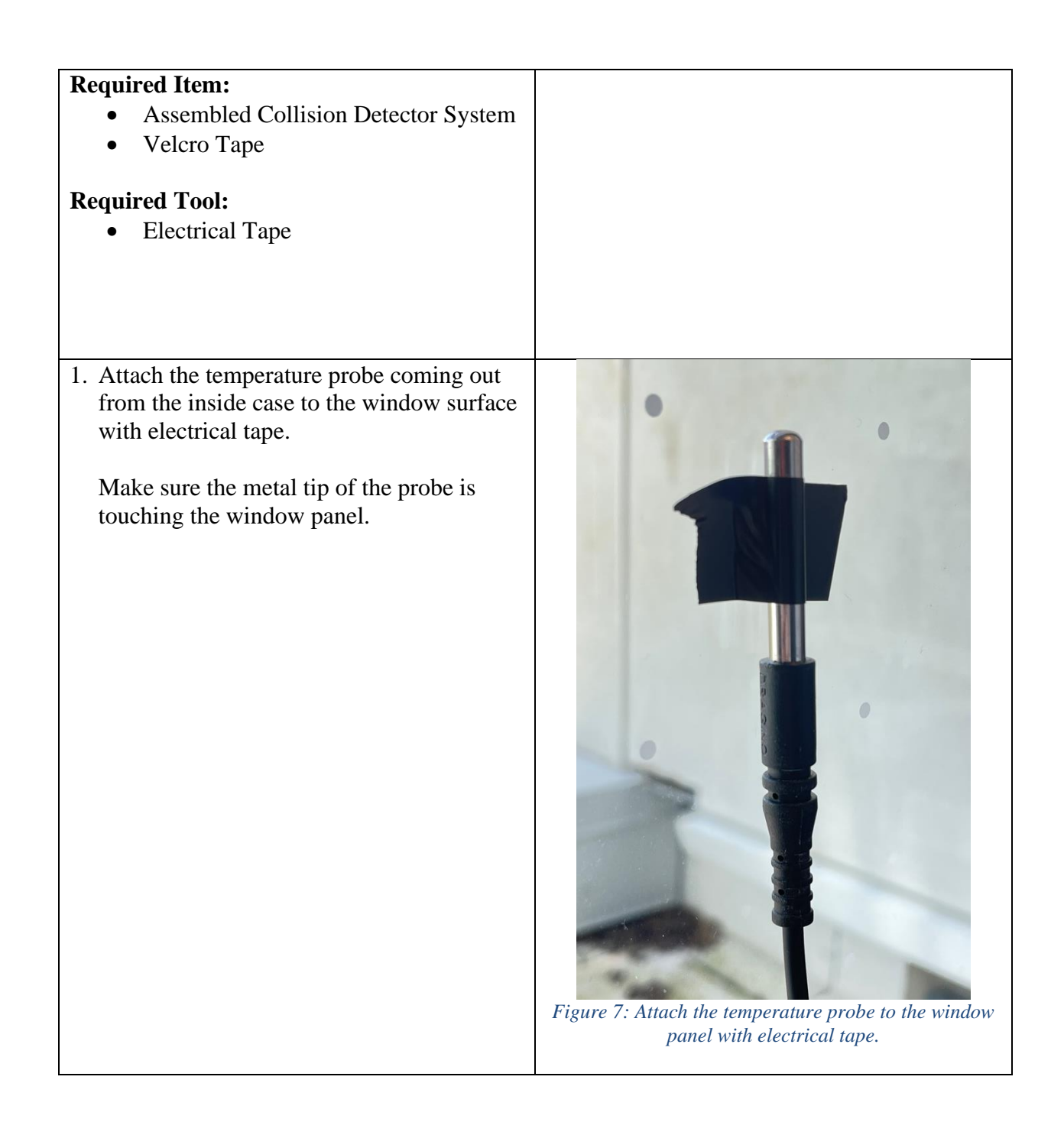

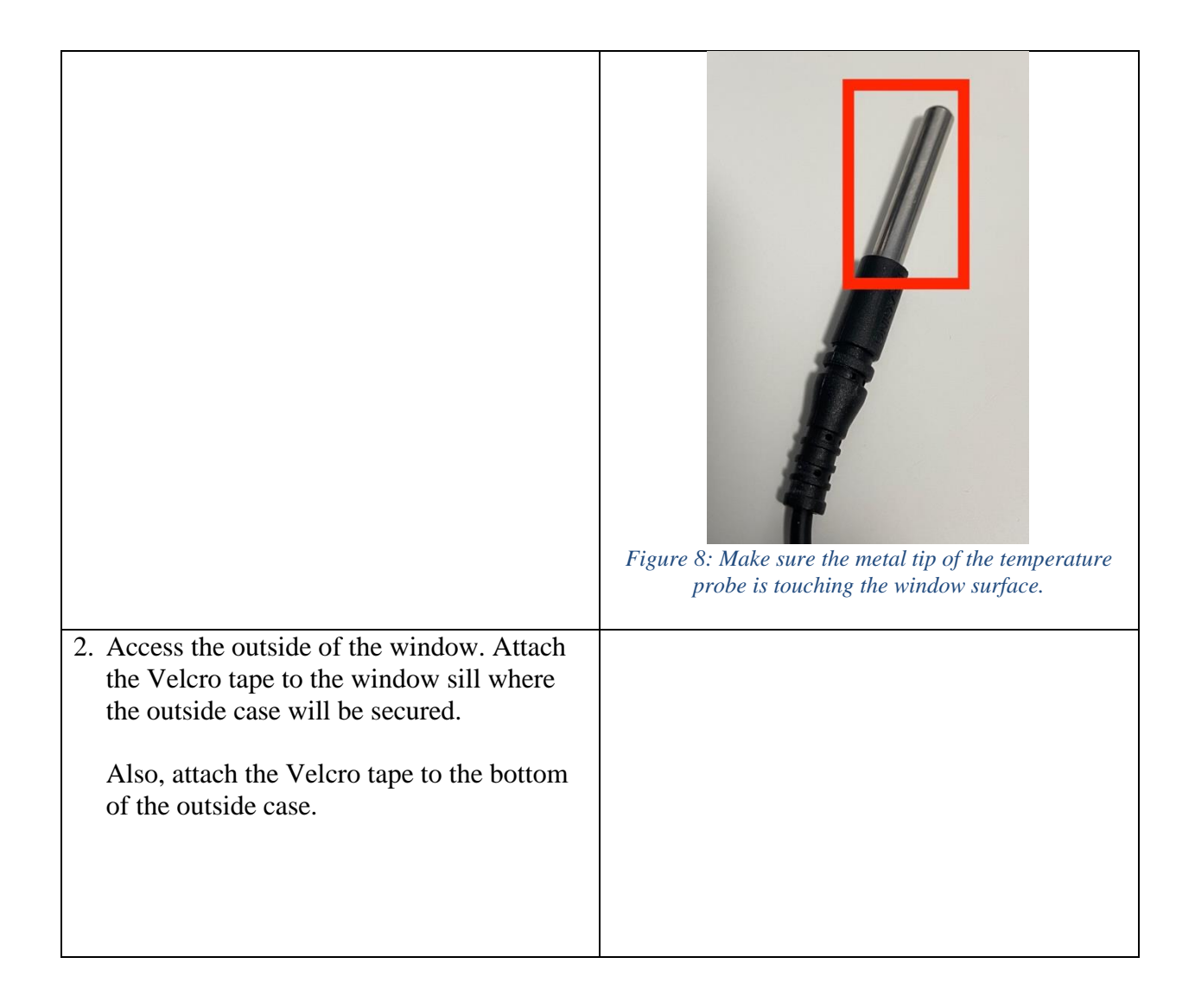

3. Attach the temperature probe coming out from the outside case to the window surface with electrical tape.

Make sure the metal tip of the probe is touching the window panel.

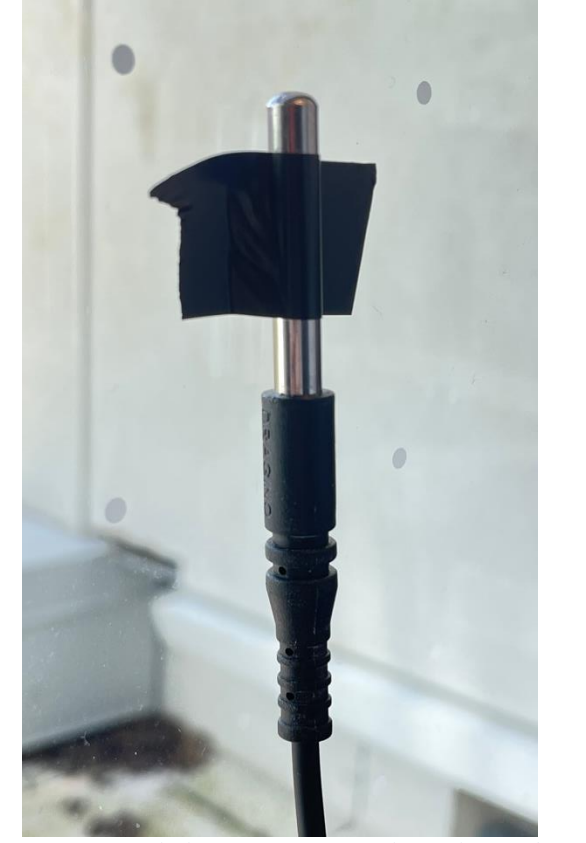

*Figure 9: Attach the temperature probe to the window panel with electrical tape.*

#### <span id="page-12-0"></span>3.3 Power up the system

The inside case can be powered with a wall adapter, or with a battery. The wall power is recommended for more reliable and continuous operation.

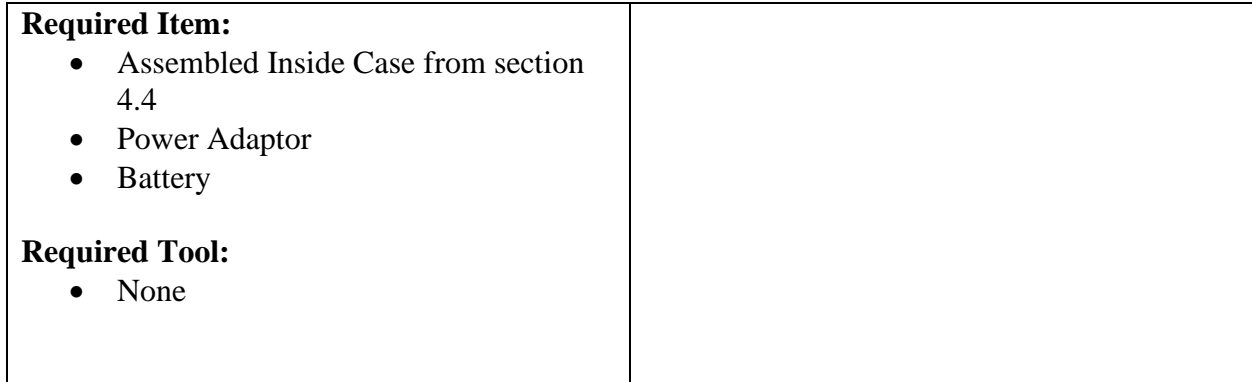

#### **Powered with wall adapter:**

1. Connect the power adapter to the USB cable coming out of the inside case (if you did not attach the USB cable during assembly, see section [4.4\)](#page-27-0).

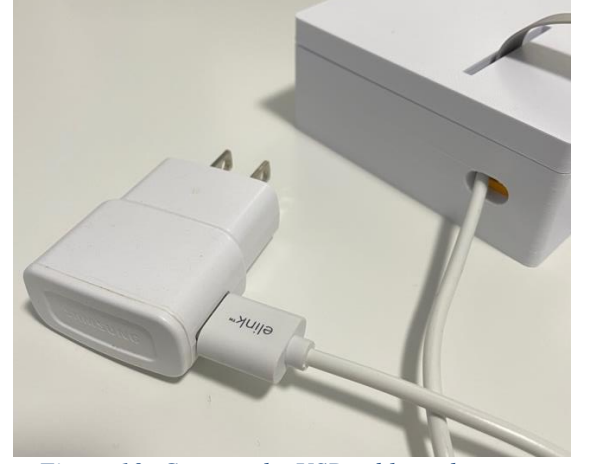

*Figure 10: Connect the USB cable to the power adapter.*

#### **Powered with wall adapter:**

2. Plug in the power adapter to the wall outlet. Use extension cord as needed.

Make sure the LED on the Arduino and the accelerometer board are on as shown in [Figure 11](#page-13-0) and [Figure 12.](#page-13-1)

Double check that 1) all the sensors are attached to the window correctly, 2) outside case is attached correctly, 3) inside case is in a secure location.

Secure the inside case using Velcro tape, electrical tape, or other adhesives as needed.

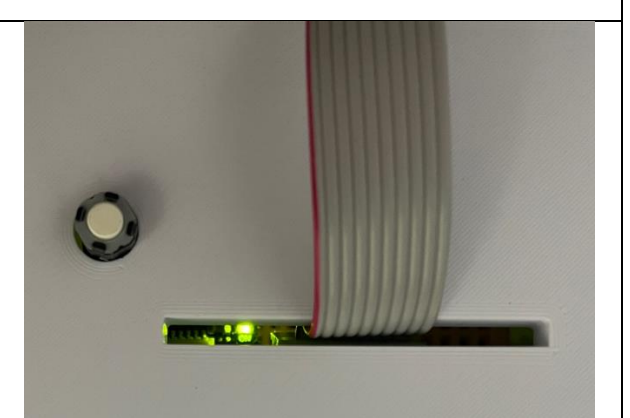

*Figure 11: Check the LED on the Arduino is on through the slit on the lid.*

<span id="page-13-1"></span><span id="page-13-0"></span>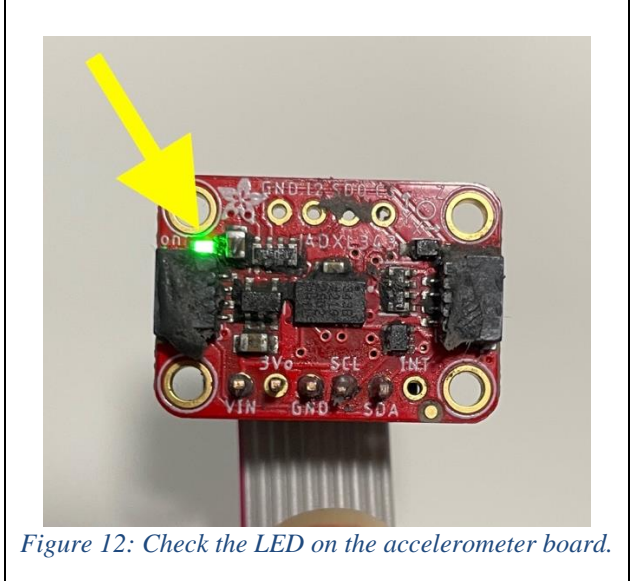

#### **Powered with battery:**

1. Open the inside case.

Remove the Dragino Sensor temporarily.

Unplug the USB cable from the Arduino. Then, move the breadboard as shown in [Figure 13](#page-14-0) to make space to connect the battery.

2. Plug in the battery to the connector on Arduino as shown in [Figure 14.](#page-14-1)

**Do not plug in the connector all the way in, which can make it difficult to unplug later.**

Make sure the LED on the Arduino and the accelerometer board are on as shown in [Figure 12](#page-13-1) and [Figure 14.](#page-14-1)

Leave the lid off when powered with battery.

Double check that 1) all the sensors are attached correctly, 2) outside case is attached correctly, 3) inside case is in a secure location.

Secure the inside case using Velcro tape, electrical tape, or other adhesives as needed.

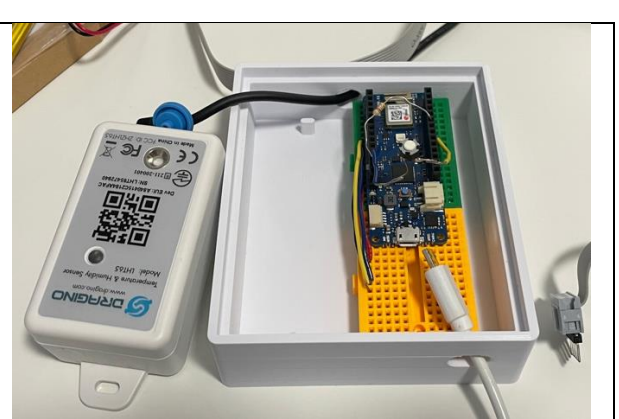

*Figure 13: Remove the Dragino Sensor, unplug the ribbon cable, unplug the USB cable, and move the breadboard temporarily.*

<span id="page-14-0"></span>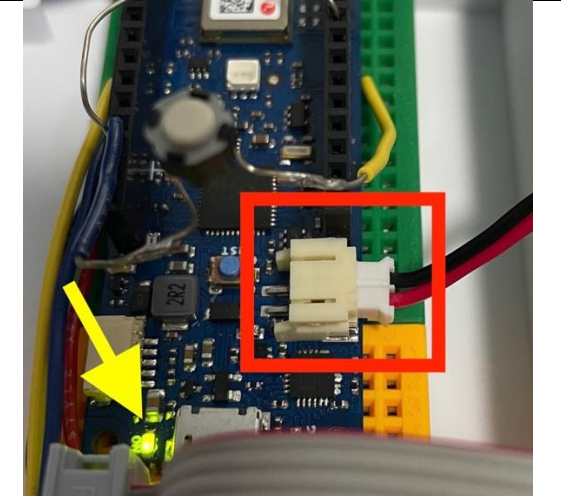

*Figure 14: Plug in the battery to the connector on the Arduino. Do not plug the connector all the way in. Also, check the LED on the Arduino.*

<span id="page-14-1"></span>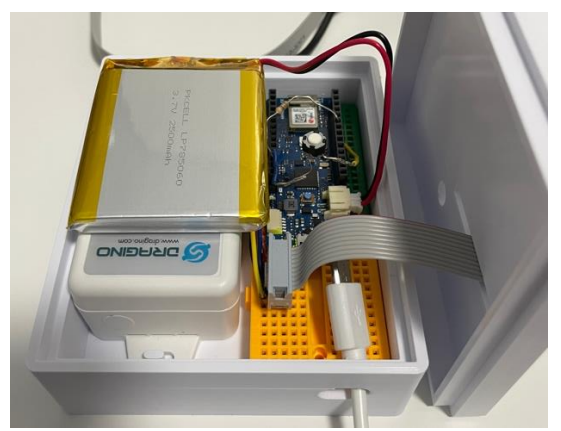

*Figure 15: Leave the lid off when powered with battery.*

### <span id="page-15-0"></span>3.4 Monitor from ThingSpeak

As mentioned earlier, this section assumes that ThingSpeak dashboard is set up as outlined in step [4.9.](#page-49-0)

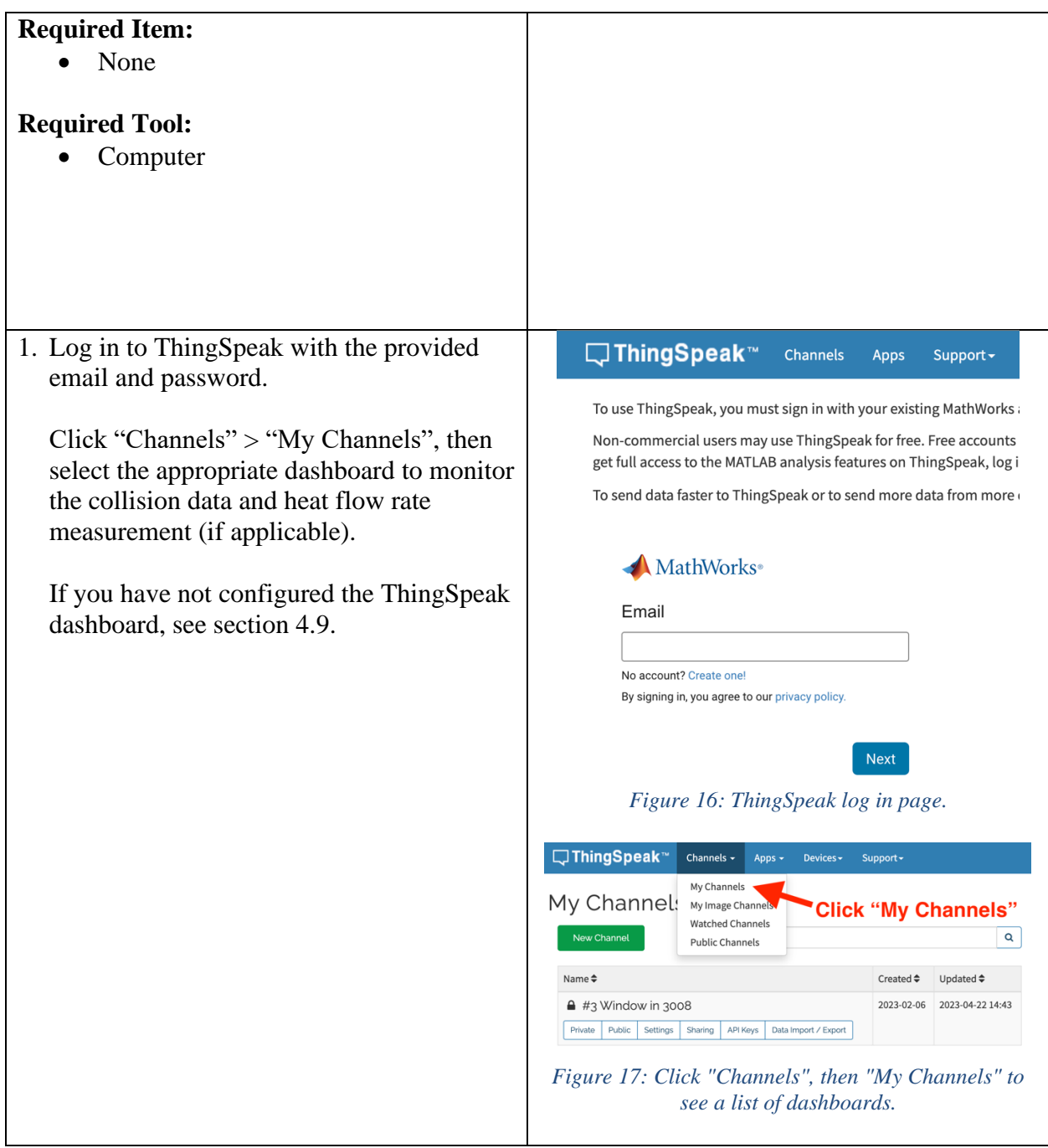

<span id="page-16-1"></span><span id="page-16-0"></span>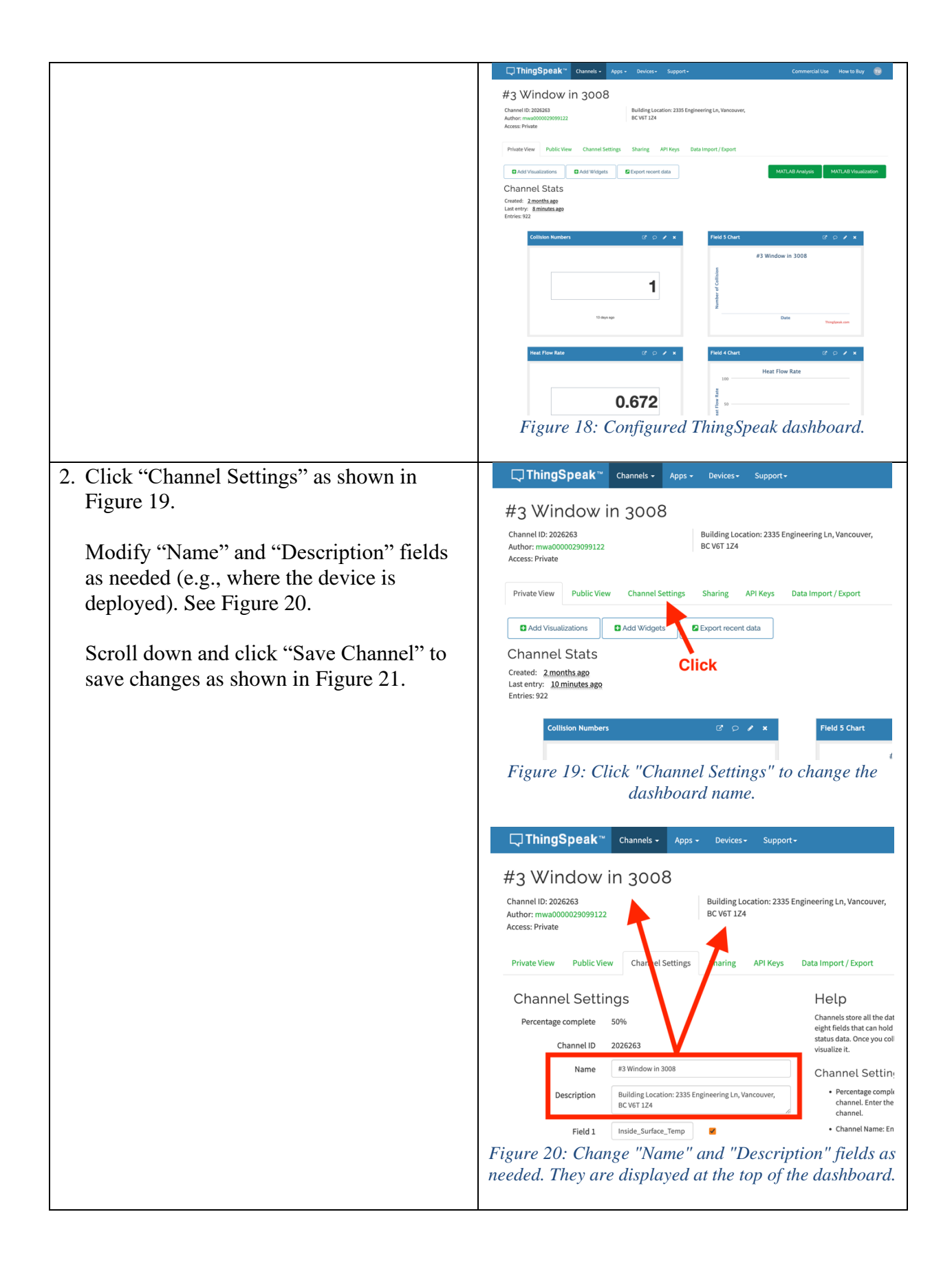

<span id="page-17-1"></span>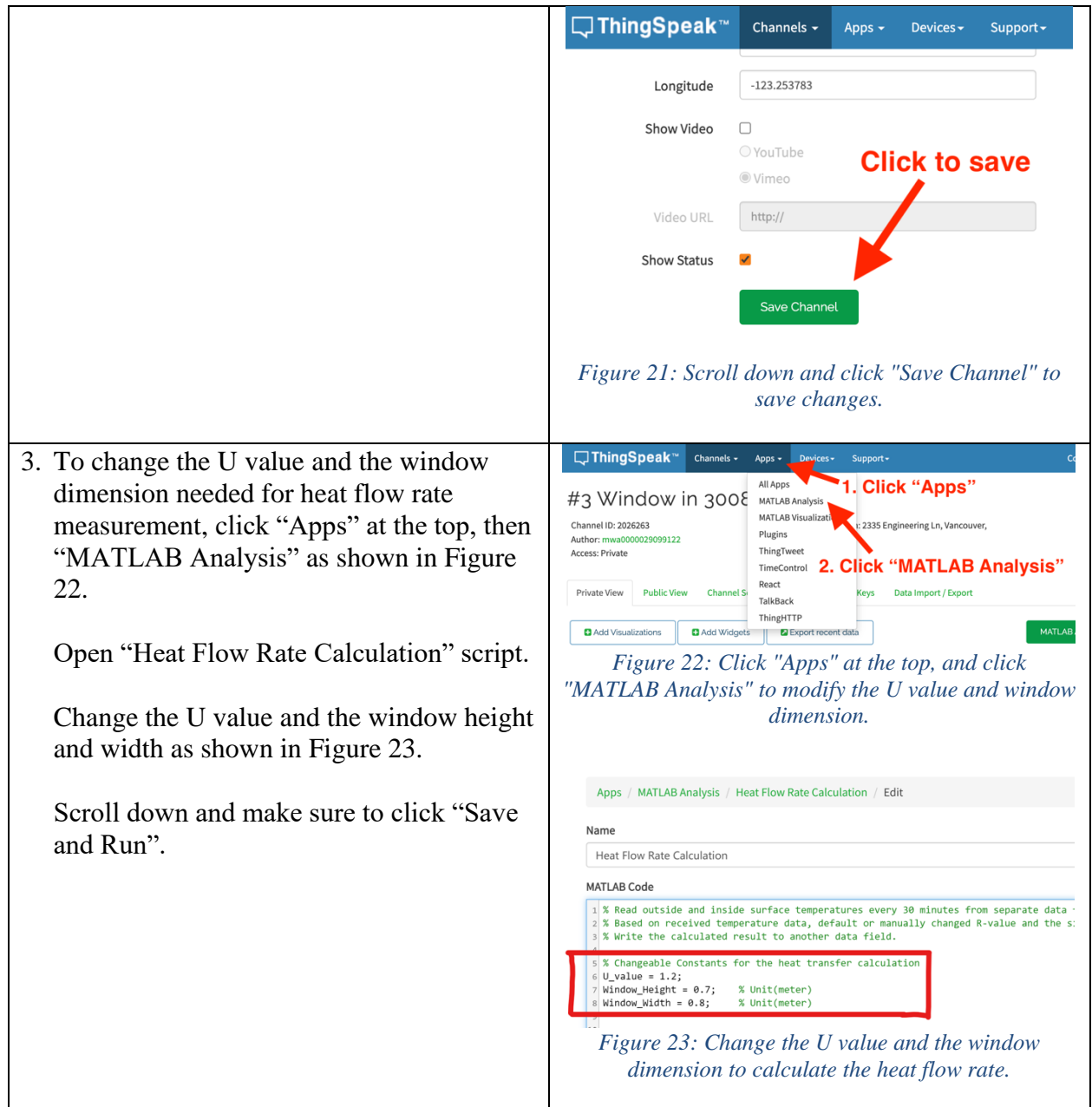

# <span id="page-17-3"></span><span id="page-17-2"></span><span id="page-17-0"></span>4.0 Assembly Instruction

This section describes how to assemble the components into a collision detector system. If you already have an assembled system, see section [3.0](#page-7-0) for how to deploy it on a window for monitoring.

**\*\*Note to the user:** 

Assembly steps involve soldering, connecting parts on a breadboard, uploading firmware code to Arduino, etc. Many steps are documented in a way that non-engineer users can assemble the system by following the detailed instructions. However, <u>for safety reasons, it is strongly</u> recommended to have someone with soldering experience perform the soldering outlined in section [4.1](#page-18-0) below.

#### <span id="page-18-0"></span>4.1 Solder accelerometer board to 10-pin header

Manufacturer's tutorial page also has instructions on soldering, and additional information on the accelerometer board: <https://learn.adafruit.com/adxl343-breakout-learning-guide/assembly>

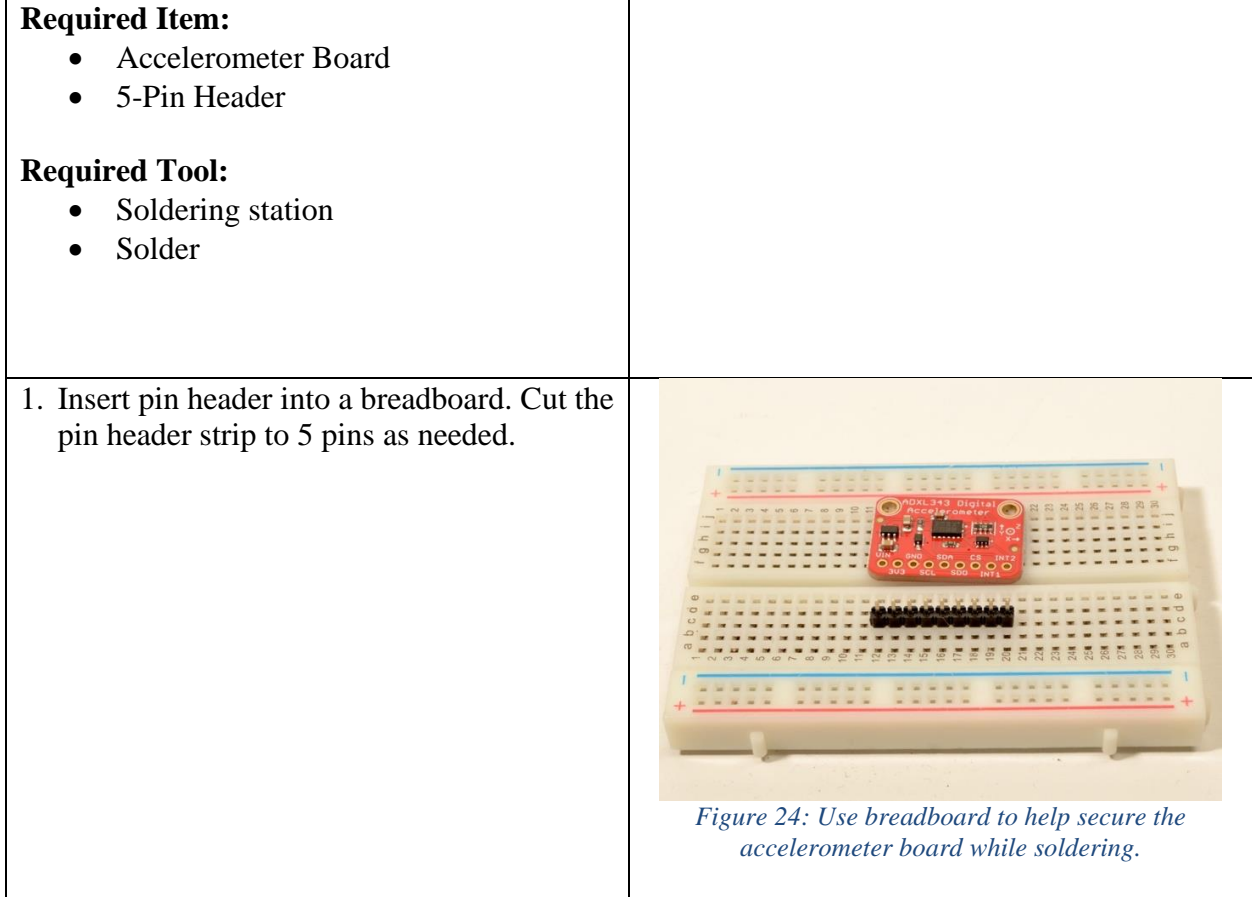

- 2. Put the accelerometer board over the pins. Solder the following pins:
	- VIN
	- GND
	- SCL
	- SDA

Cut the excess pin headers as shown in [Figure 27.](#page-19-0)

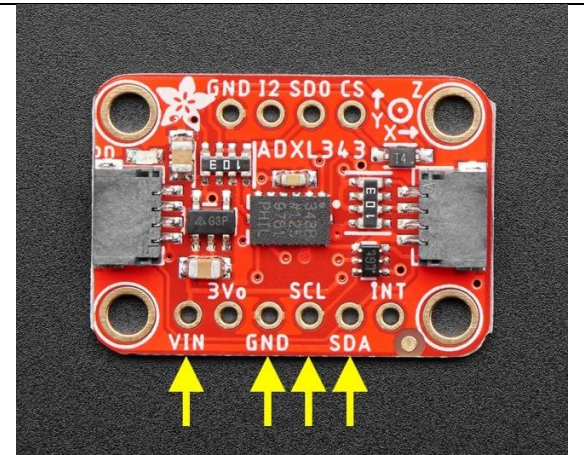

*Figure 25: Solder the four pins needed for I2C communication.*

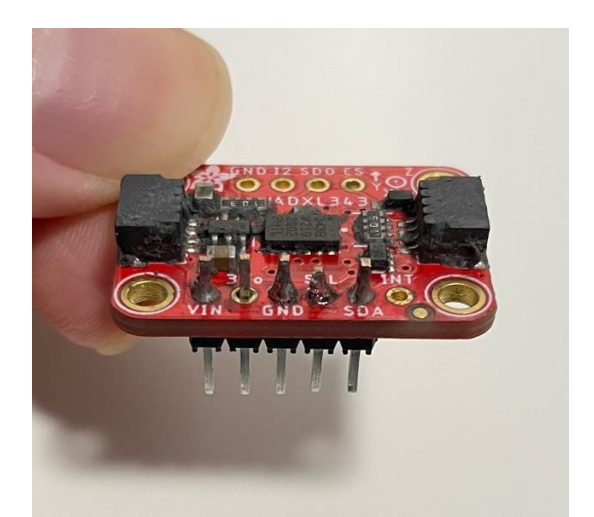

*Figure 26: Soldered accelerometer board. Unused pins like "3Vo" pin can be left unsoldered.*

<span id="page-19-0"></span>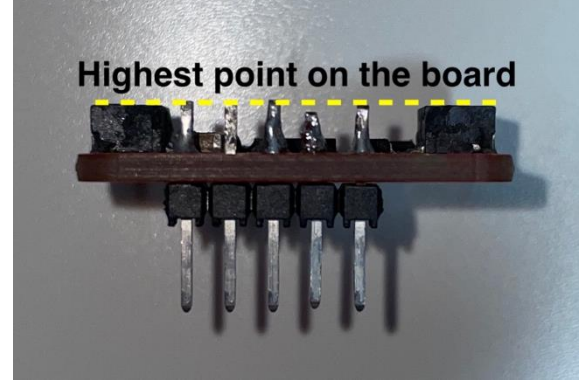

*Figure 27: Cut the pins that are longer than the highest point of the accelerometer board.*

#### <span id="page-20-0"></span>4.2 Connect pushbutton and pin header to Arduino

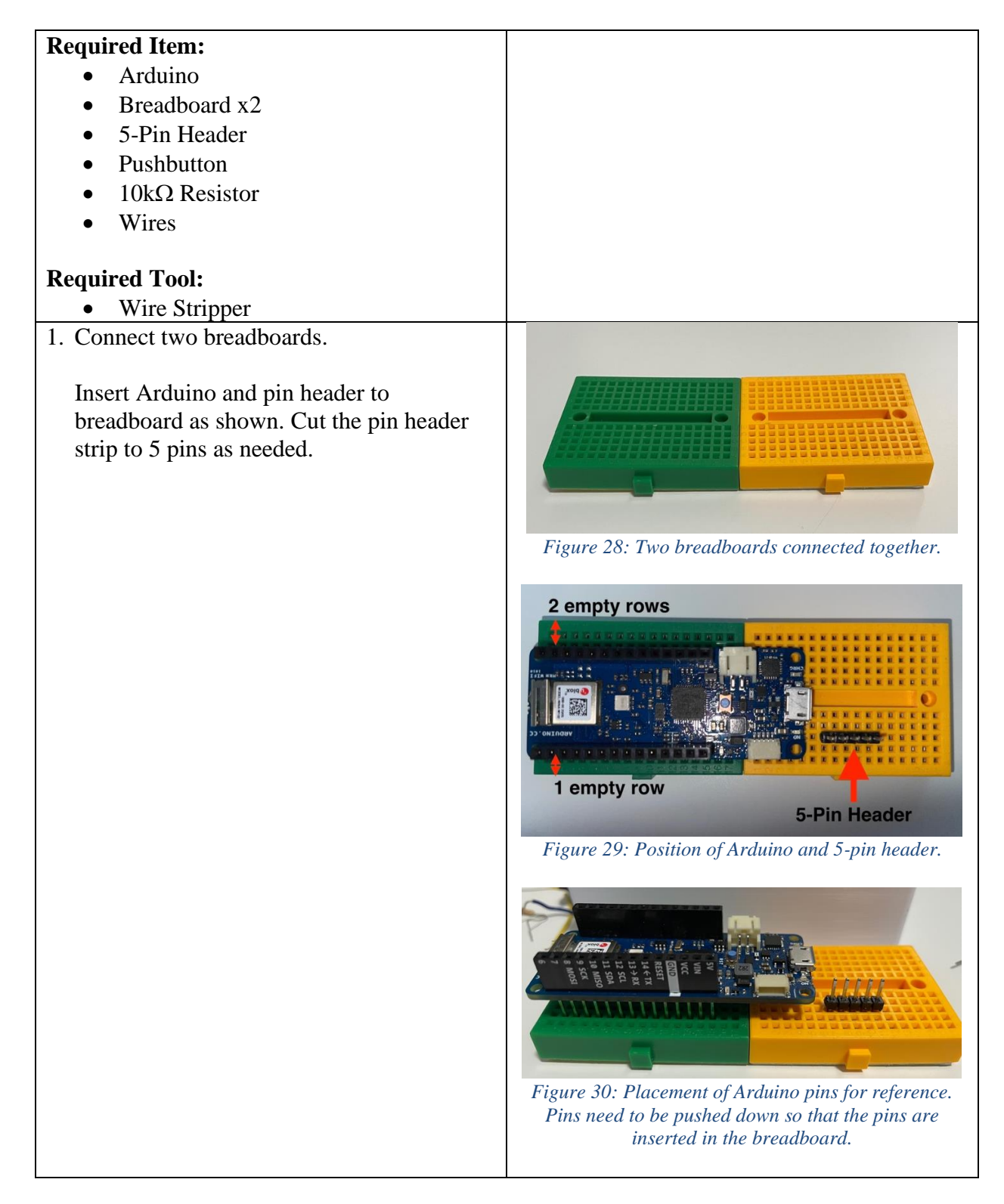

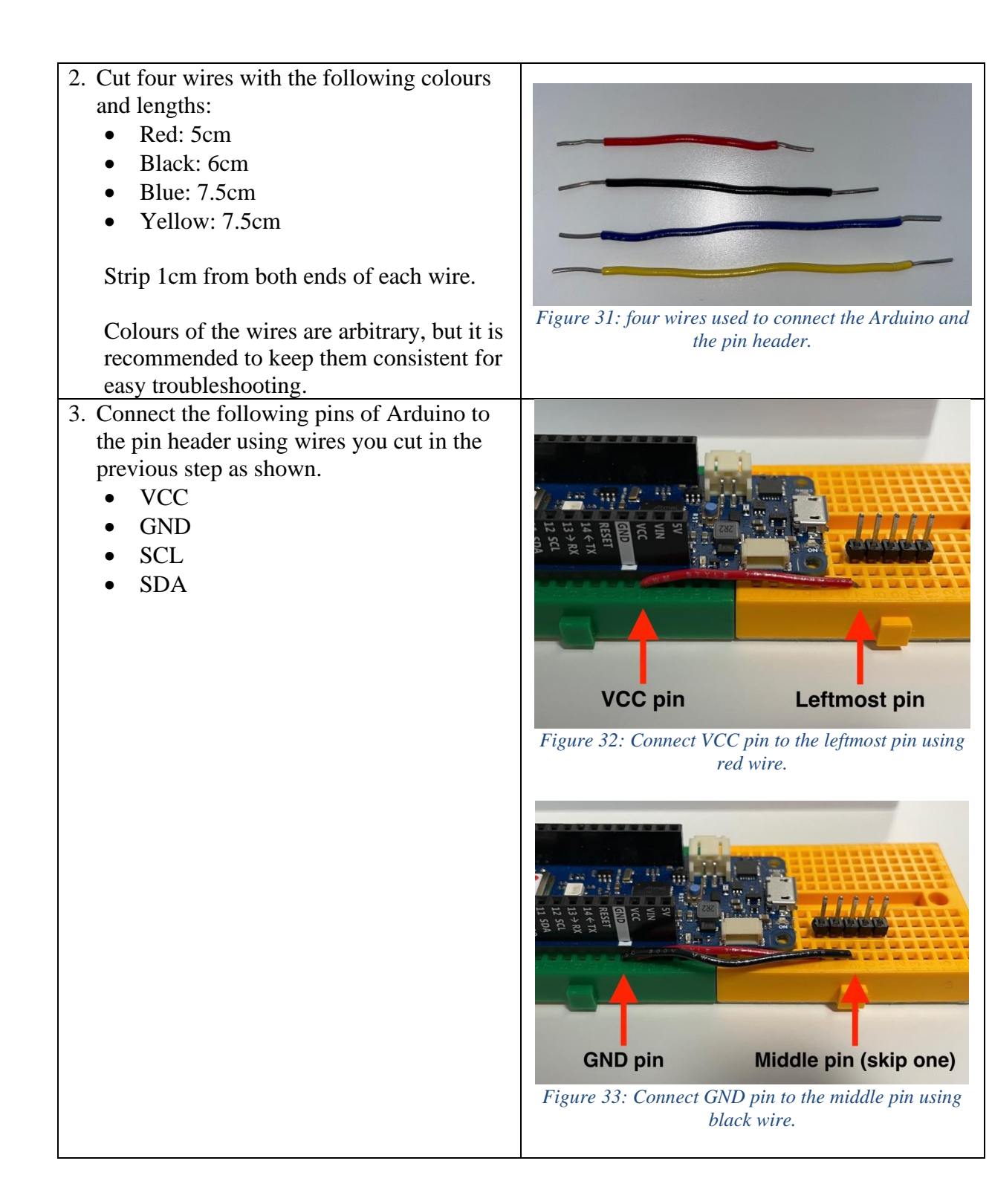

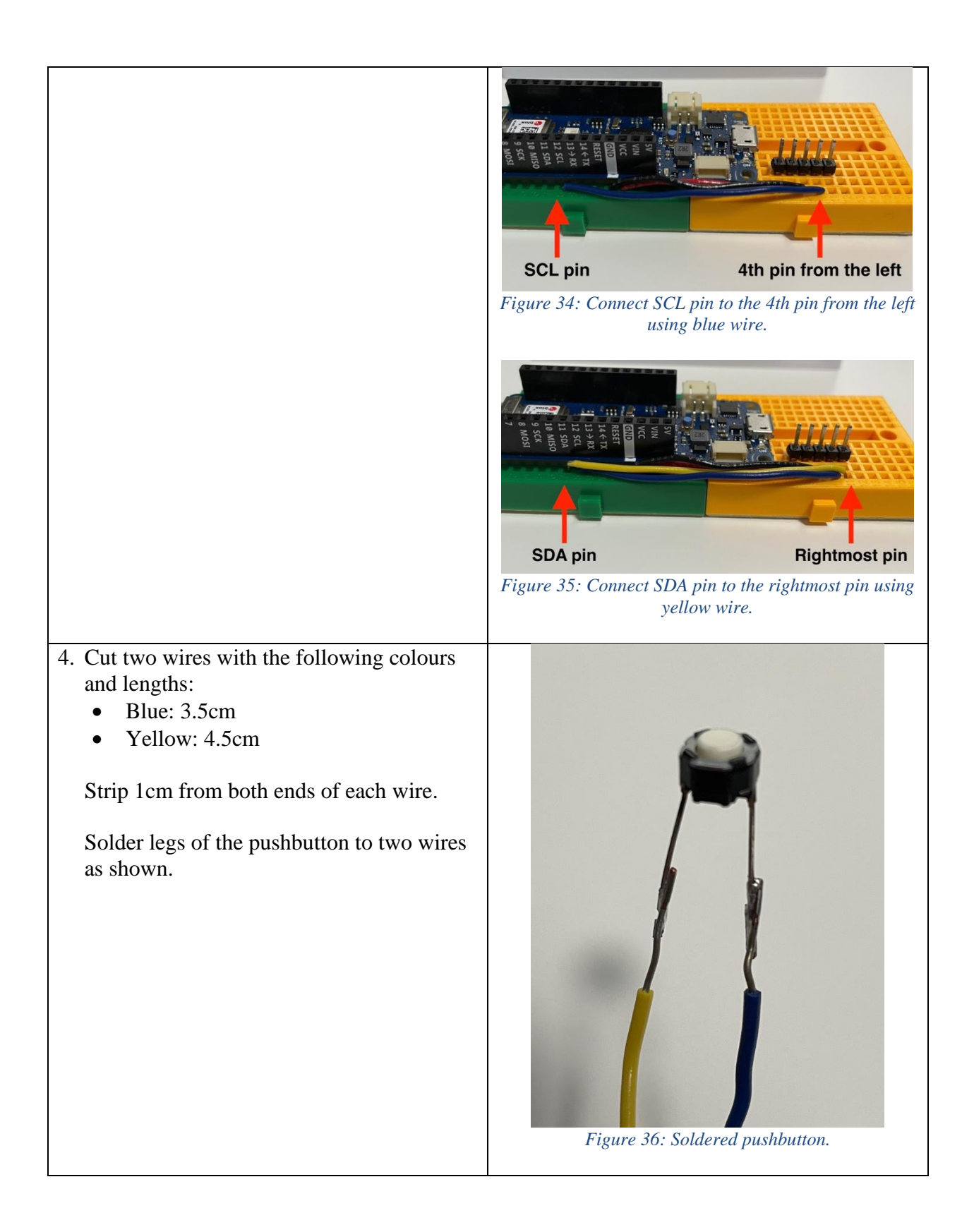

5. Connect one leg of the resistor to VCC pin on the Arduino as shown in [Figure 37.](#page-23-0)

<span id="page-23-1"></span>Connect the other leg of the resistor to pin 0 located on the other side of the Arduino as shown in [Figure 38.](#page-23-1)

<span id="page-23-0"></span>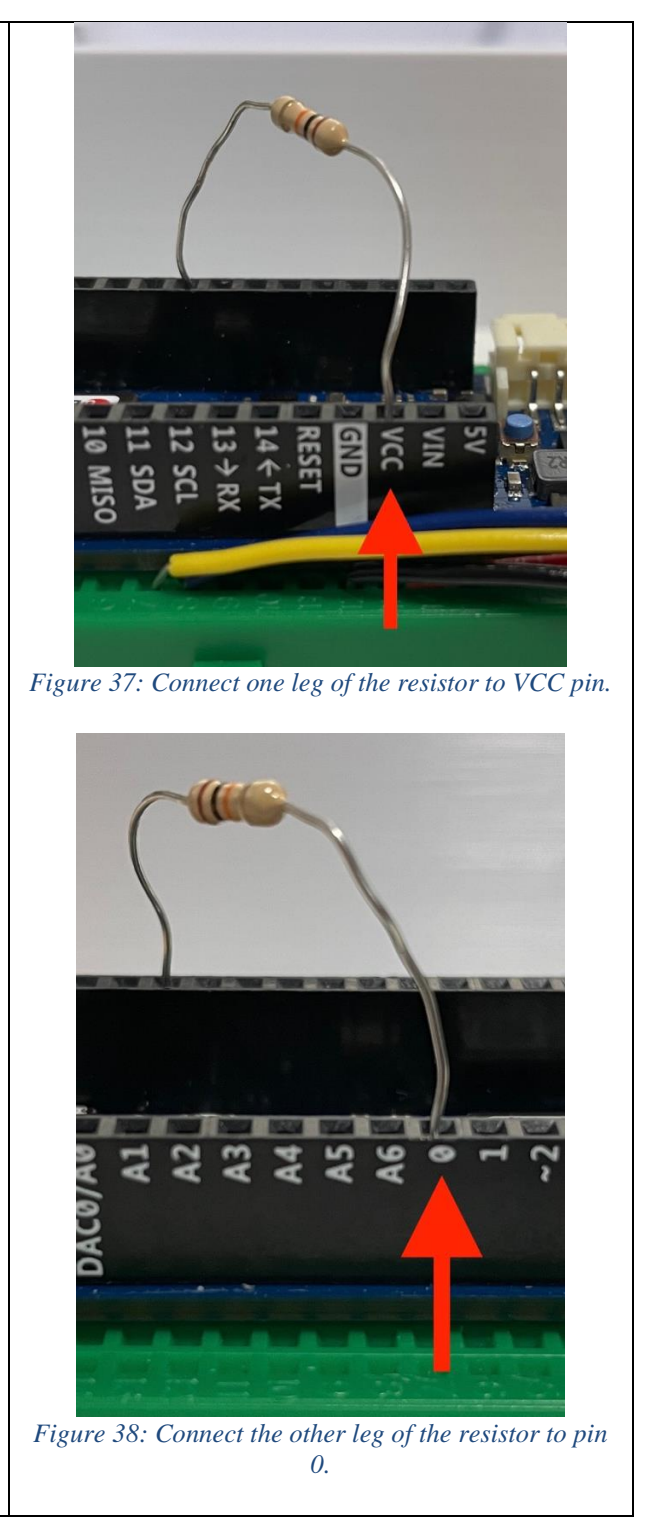

6. Connect blue end of the soldered pushbutton to GND pin on the Arduino as shown in [Figure 39.](#page-24-0)

Connect the yellow end of the soldered pushbutton to pin 0 through breadboard as shown in [Figure 40.](#page-24-1)

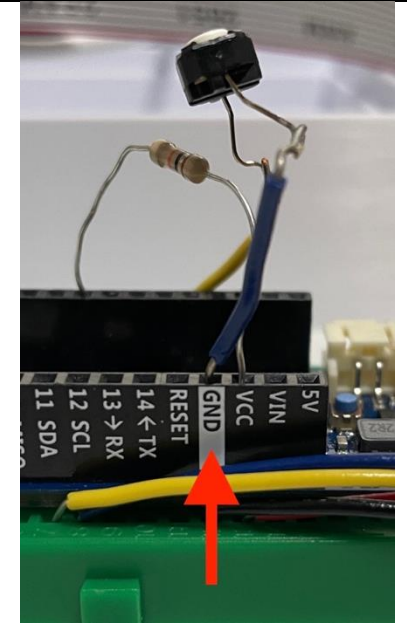

*Figure 39: Connect the leg of the pushbutton with blue wire to GND pin.*

<span id="page-24-1"></span><span id="page-24-0"></span>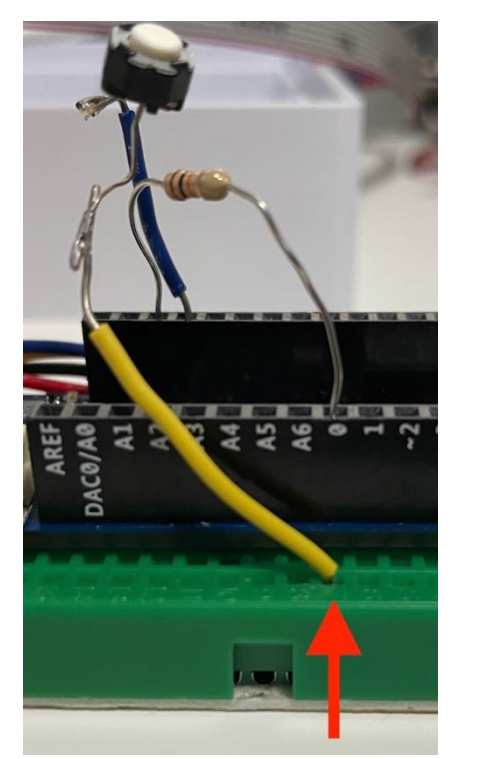

*Figure 40: Connect the leg of the pushbutton with yellow wire to pin 0 through breadboard.*

# <span id="page-25-0"></span>4.3 Put ribbon cable through lid

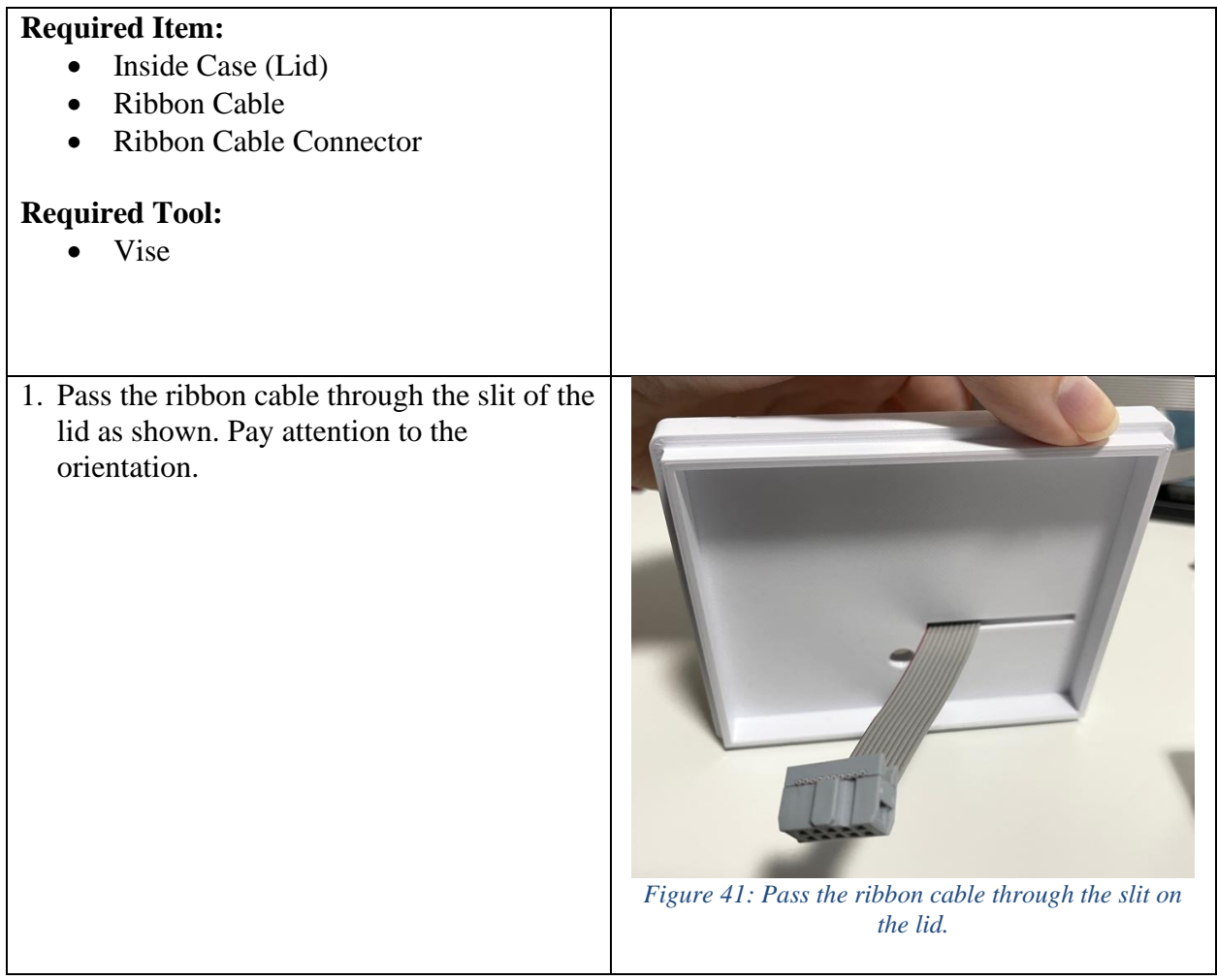

2. Pass through the end of the ribbon cable with no connector through the ribbon cable connector as shown. Align the side of the cable marked red with the triangle on the connector as shown. Check the orientation as shown in . KAMMAN *Figure 42: Align the triangle on the connector and the side of the ribbon cable marked red.* 3. Clamp the ribbon cable connector using the vise. **AMARA** *Figure 43: The connector can be clamped using a vise.*

#### <span id="page-27-0"></span>4.4 Put Arduino assembly and Dragino sensor in the inside case

<span id="page-27-1"></span>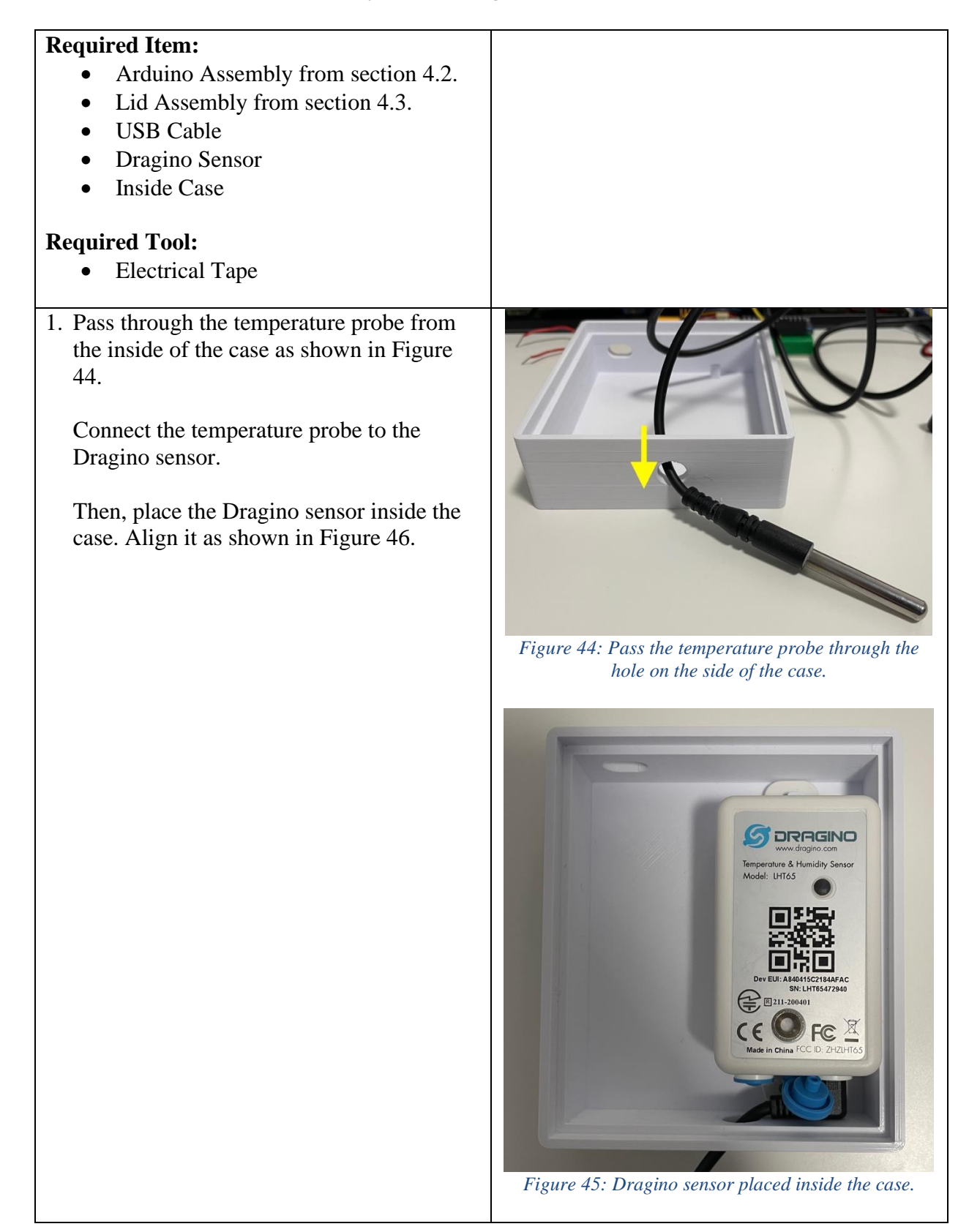

<span id="page-28-0"></span>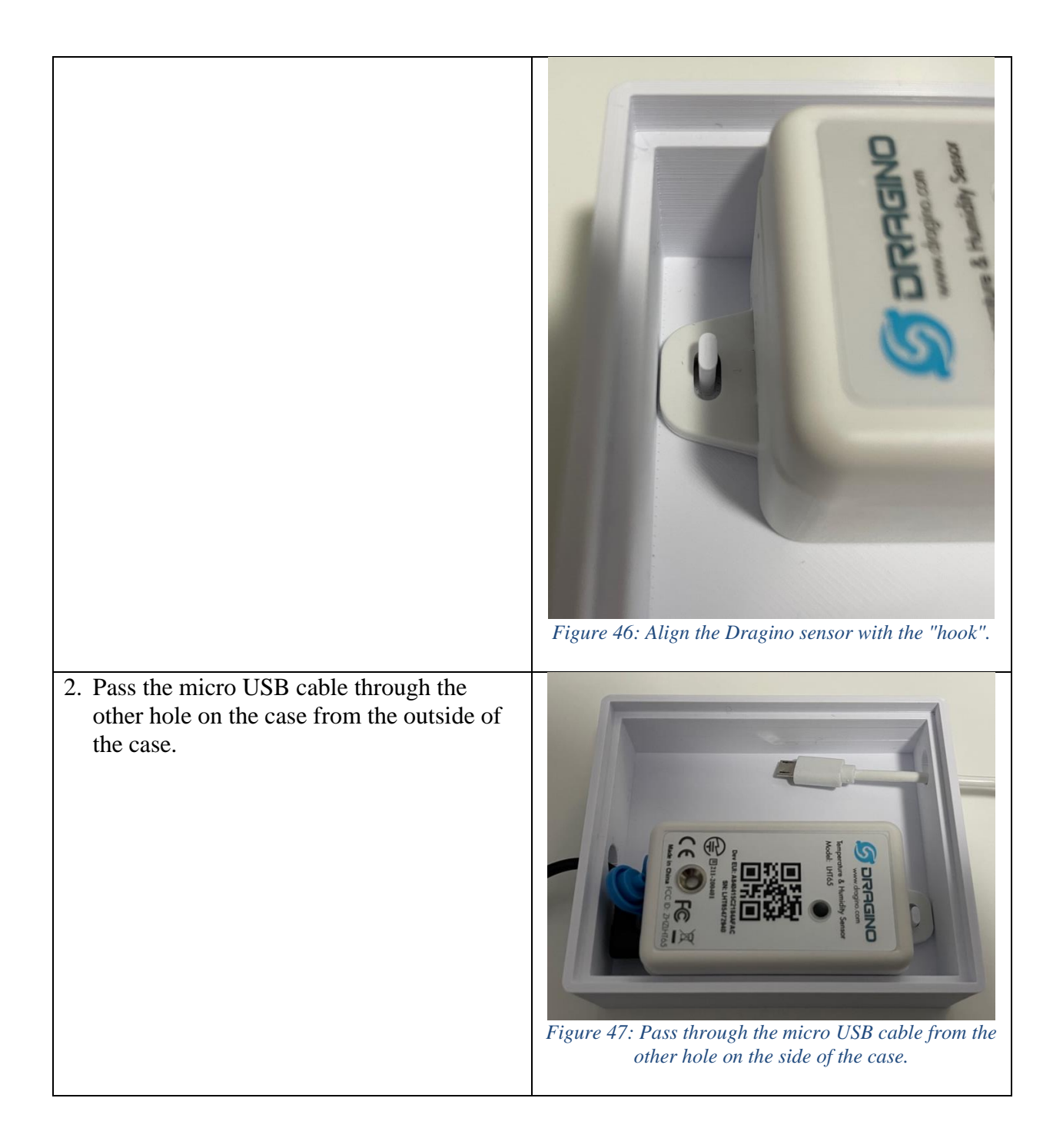

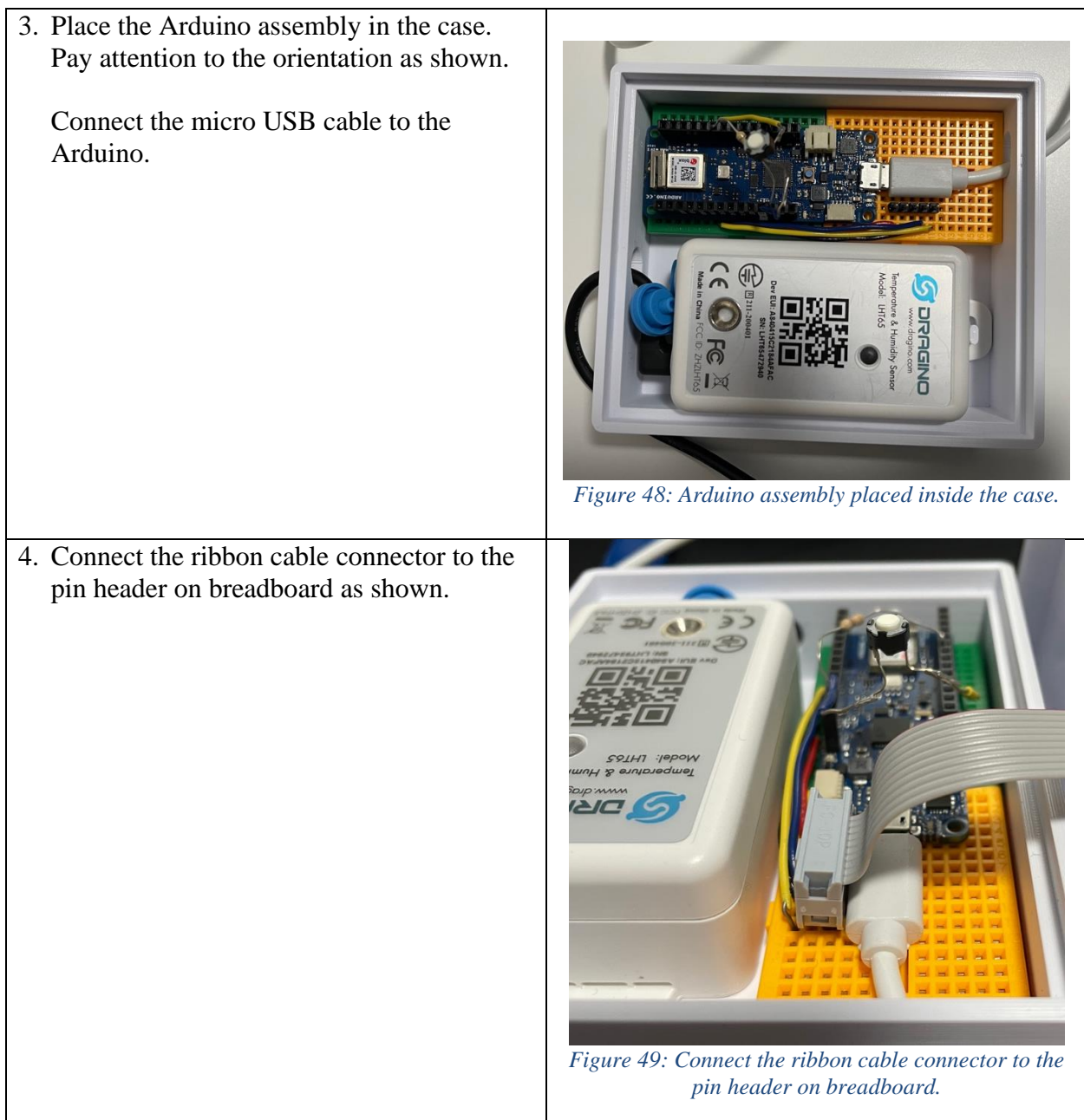

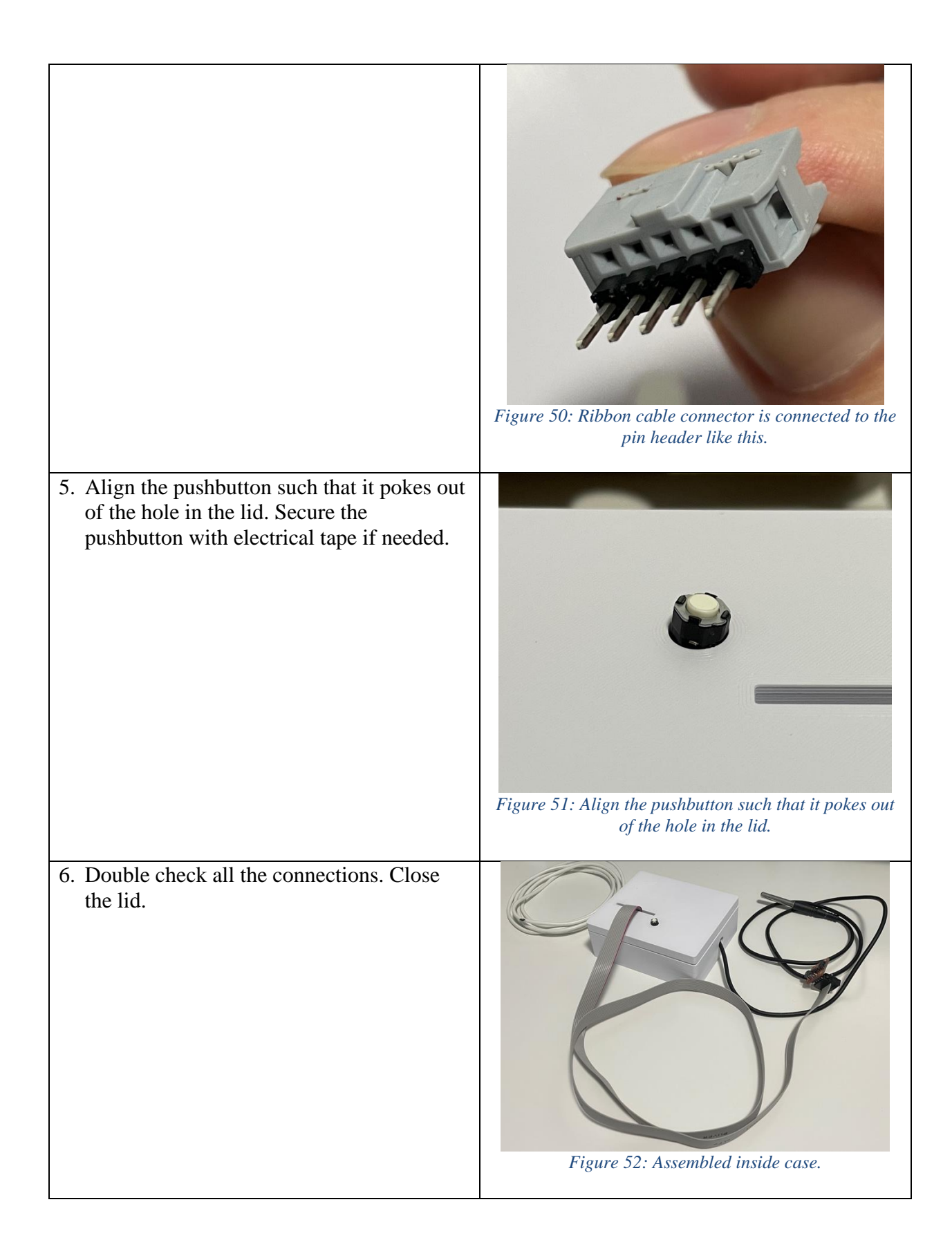

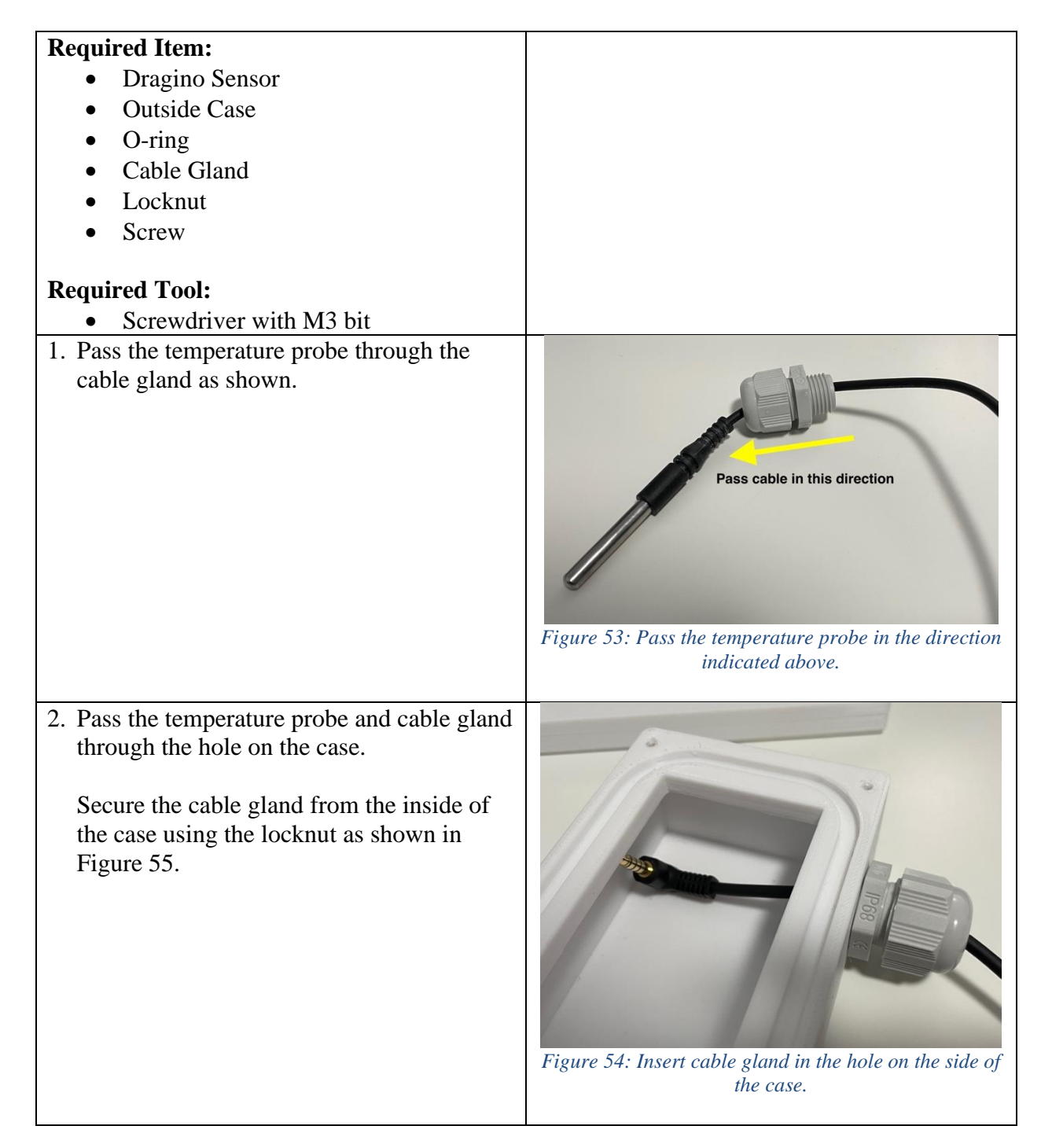

#### <span id="page-31-0"></span>4.5 Put Dragino sensor in the outside case

<span id="page-32-0"></span>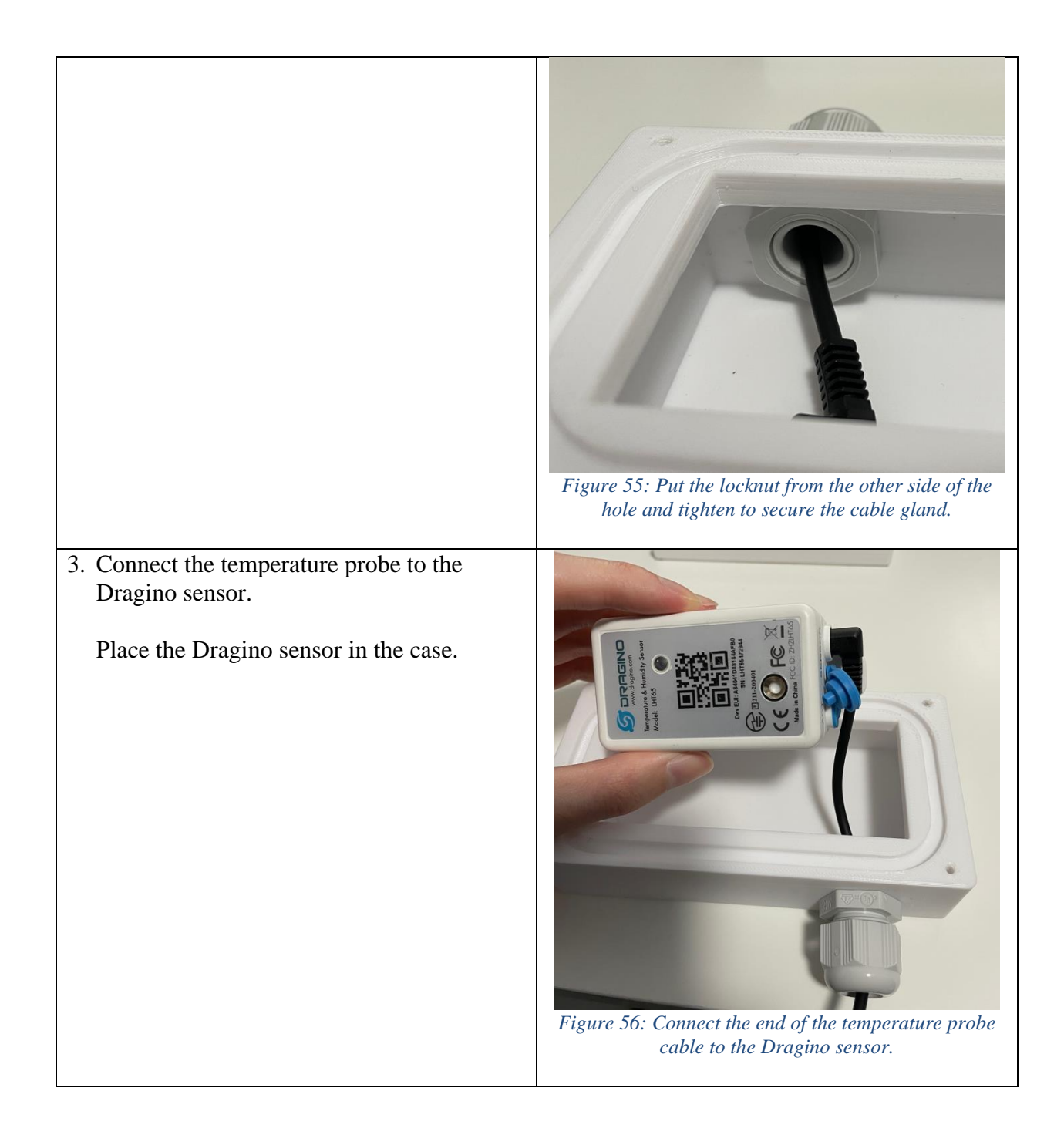

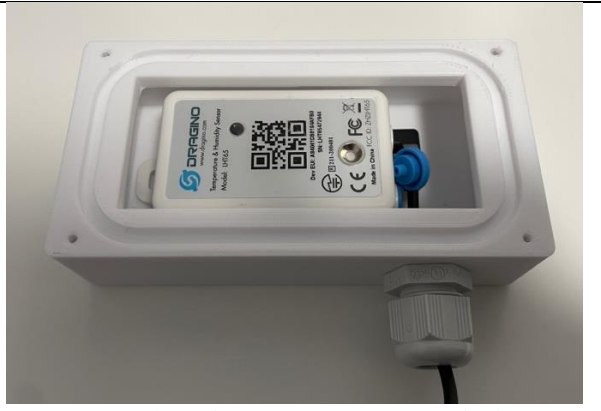

*Figure 57: Place the Dragino sensor inside the case.*

4. Tighten the cable gland by turning the outside piece shown in [Figure 58.](#page-33-0)

Keep turning if you can see the other side as shown in [Figure 59.](#page-33-1)

Stop when you cannot see the other side anymore, and if the cable is clamped as shown in [Figure 60.](#page-34-0)

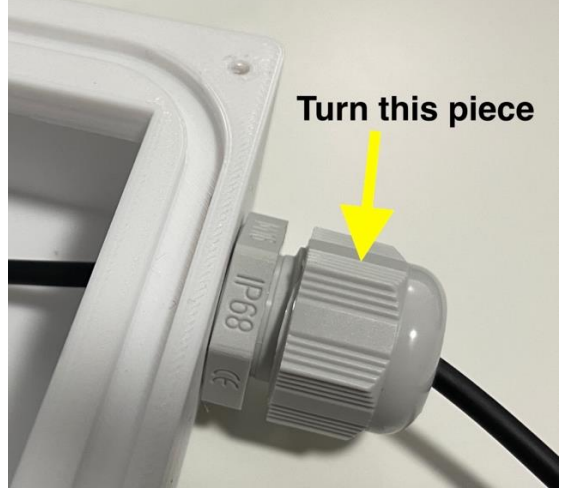

*Figure 58: Tighten the cable gland by turning this piece.*

<span id="page-33-1"></span><span id="page-33-0"></span>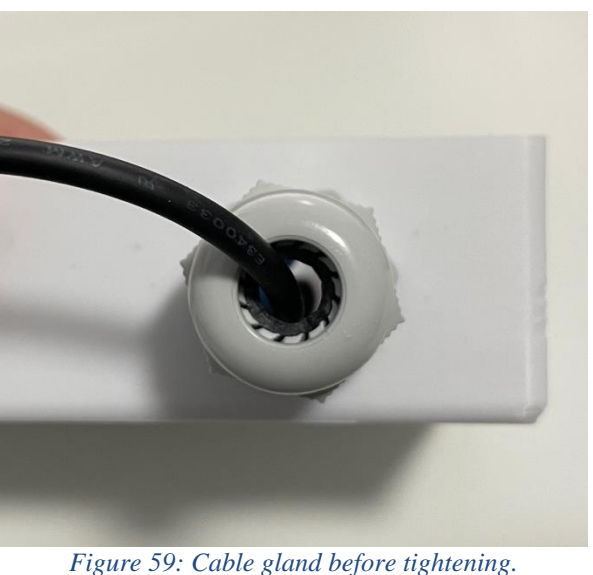

<span id="page-34-0"></span>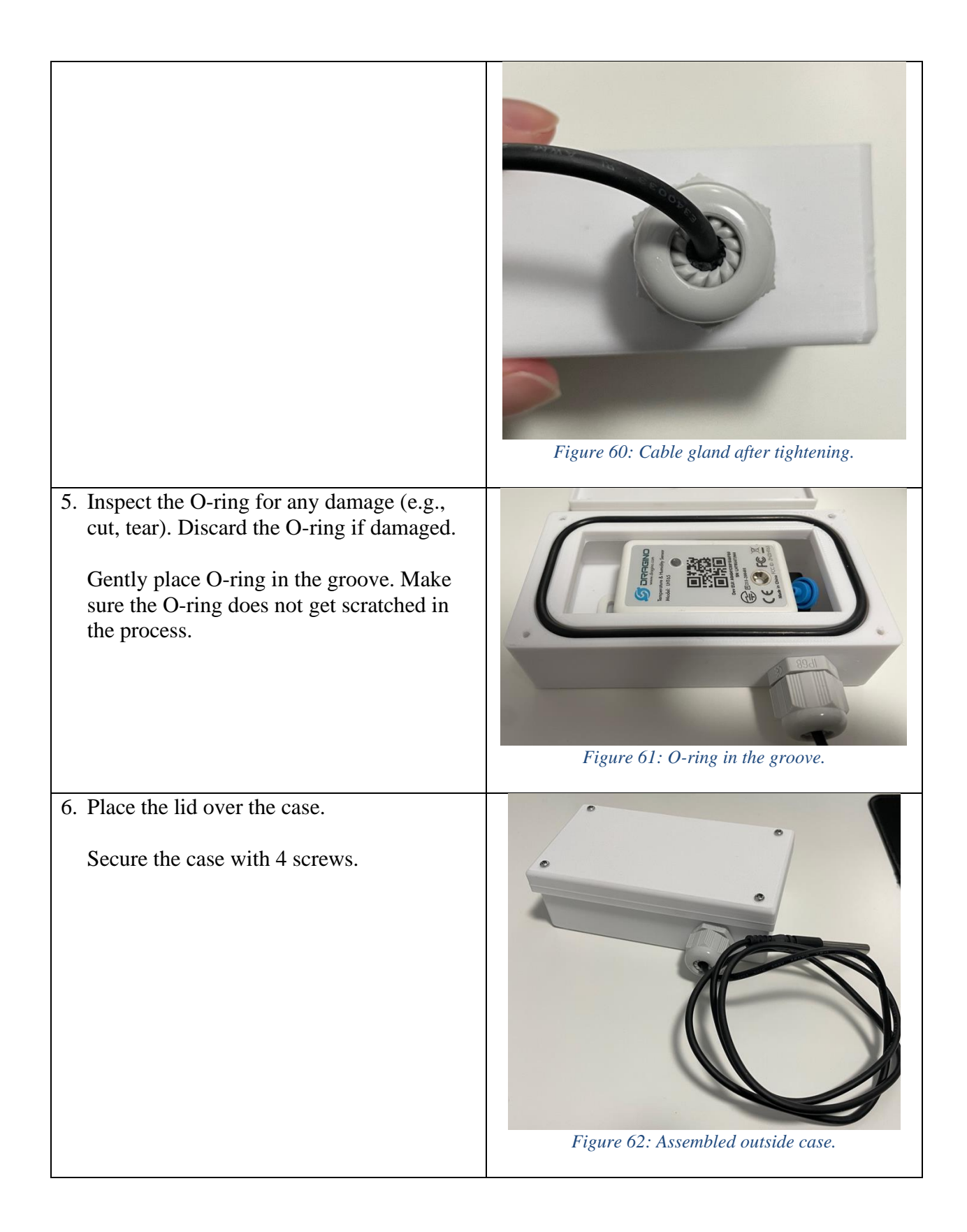

# <span id="page-35-0"></span>4.6 Upload firmware to Arduino

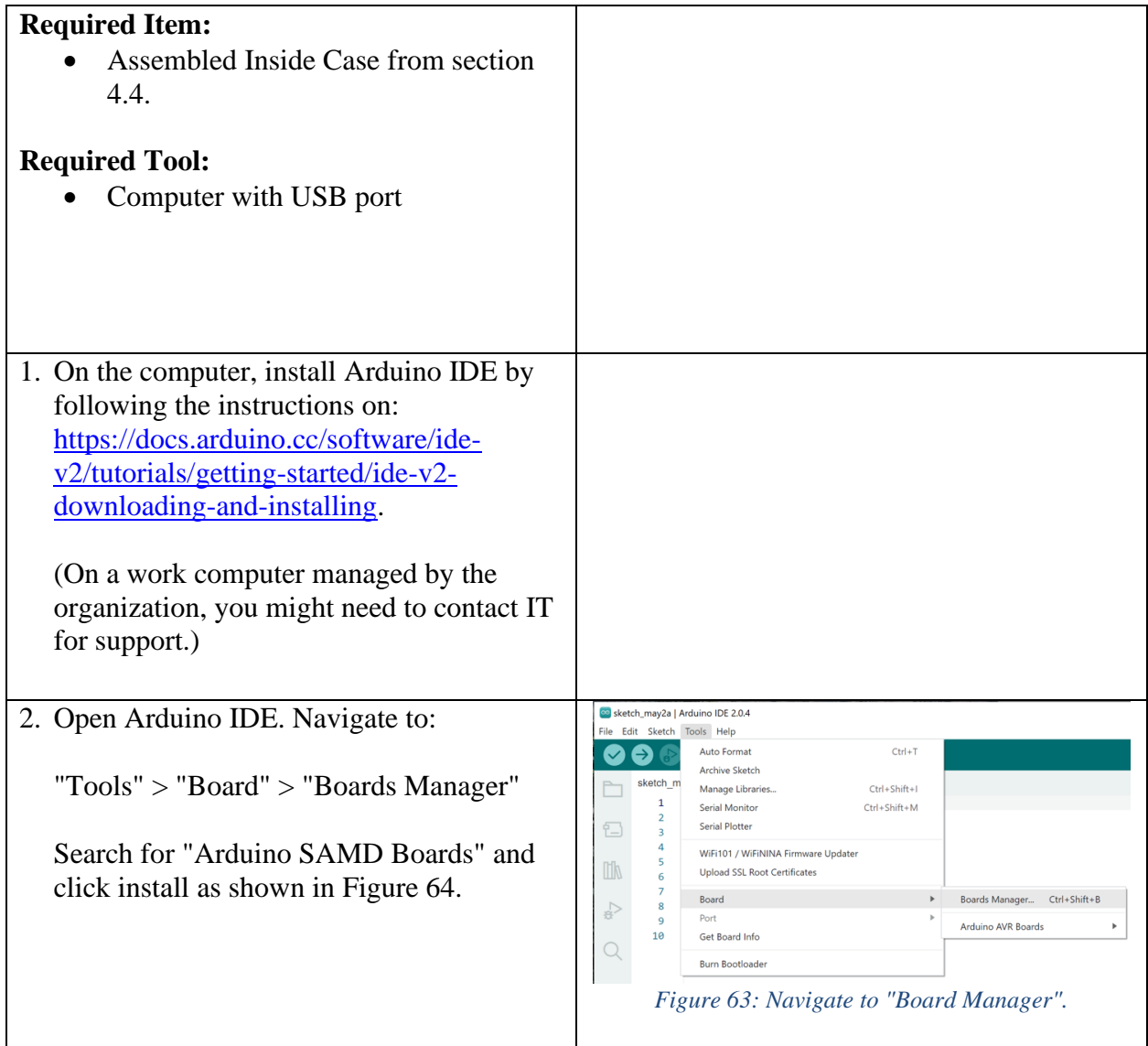

<span id="page-36-1"></span><span id="page-36-0"></span>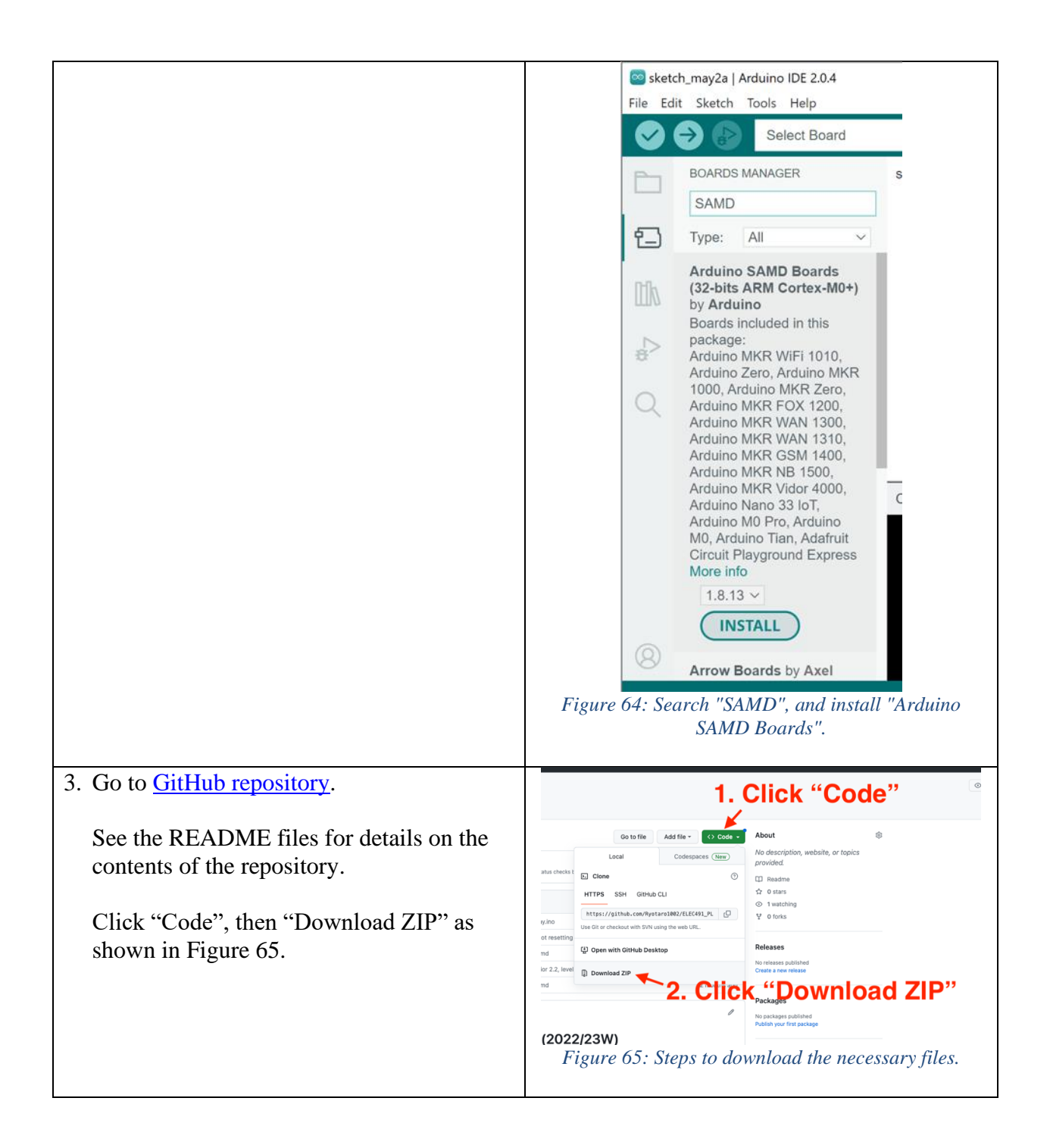

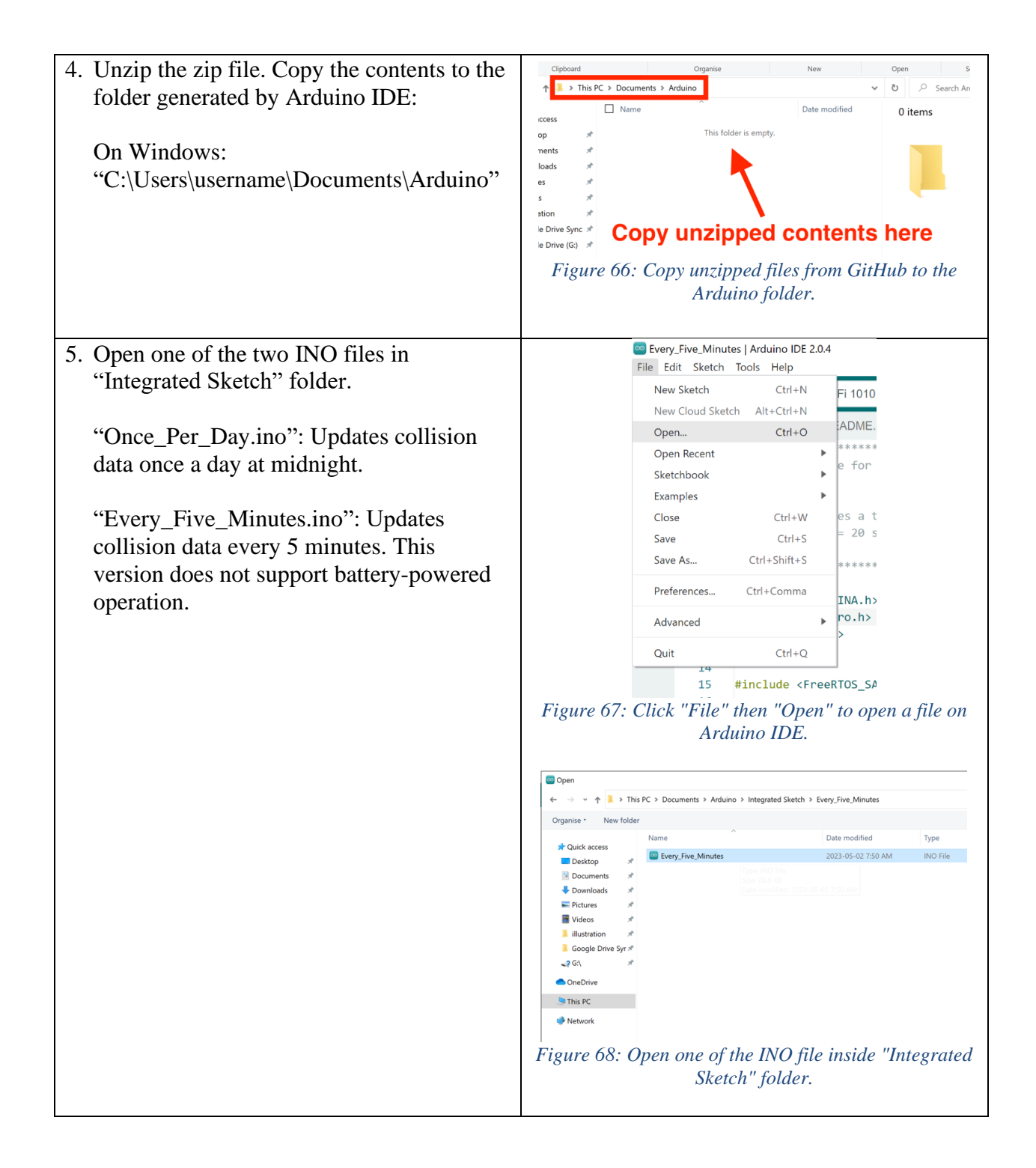

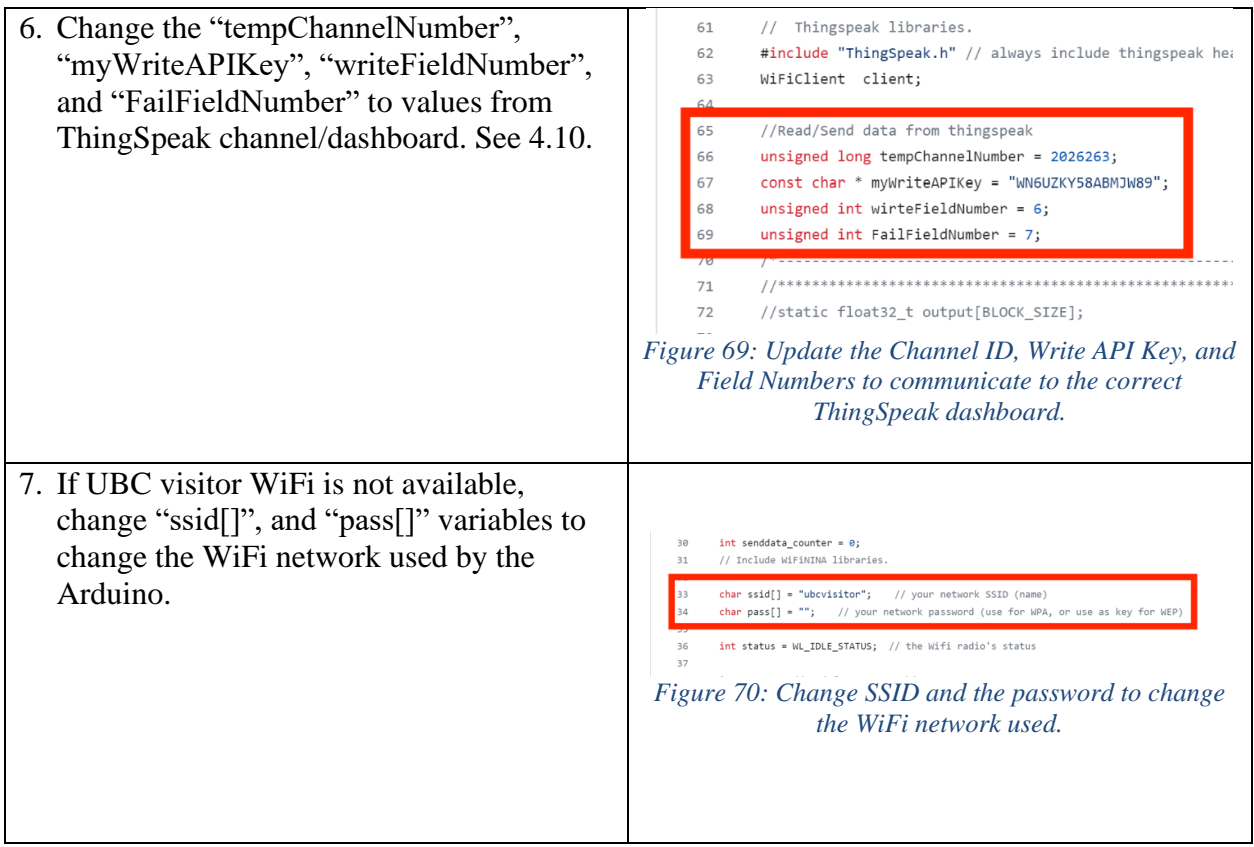

8. Connect the Arduino to the computer using the USB cable coming out of the case.

Make sure the green LED on the accelerometer board is on as shown in [Figure 71.](#page-39-0)

If not, try changing the row on the ribbon cable connector as shown in [Figure 72.](#page-39-1)

If the LED still does not turn on, try switching the orientation of the accelerometer board as shown in [Figure 73](#page-39-2) and [Figure 74.](#page-40-0)

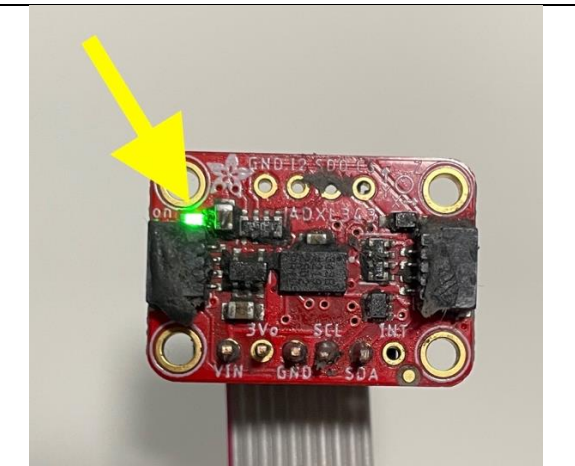

*Figure 71: Make sure the LED on the accelerometer board turns on.*

<span id="page-39-0"></span>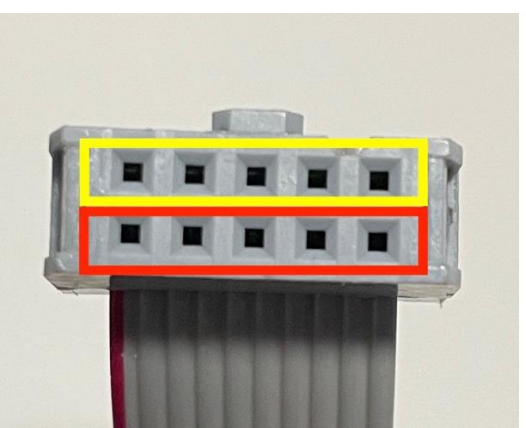

*Figure 72: If the LED does not turn on, try switching the row on the connector.*

<span id="page-39-2"></span><span id="page-39-1"></span>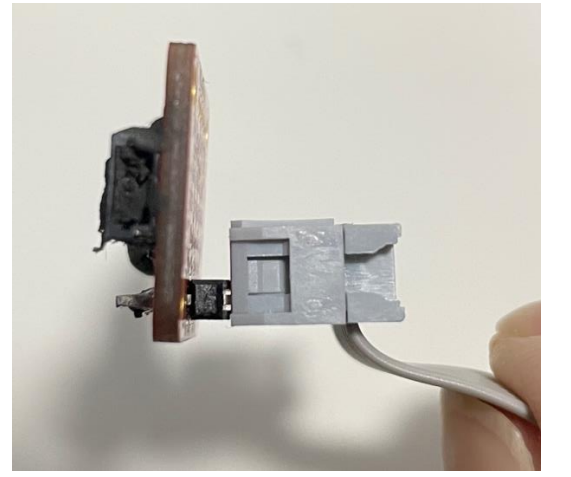

*Figure 73: Intended orientation of the accelerometer board.*

<span id="page-40-2"></span><span id="page-40-1"></span><span id="page-40-0"></span>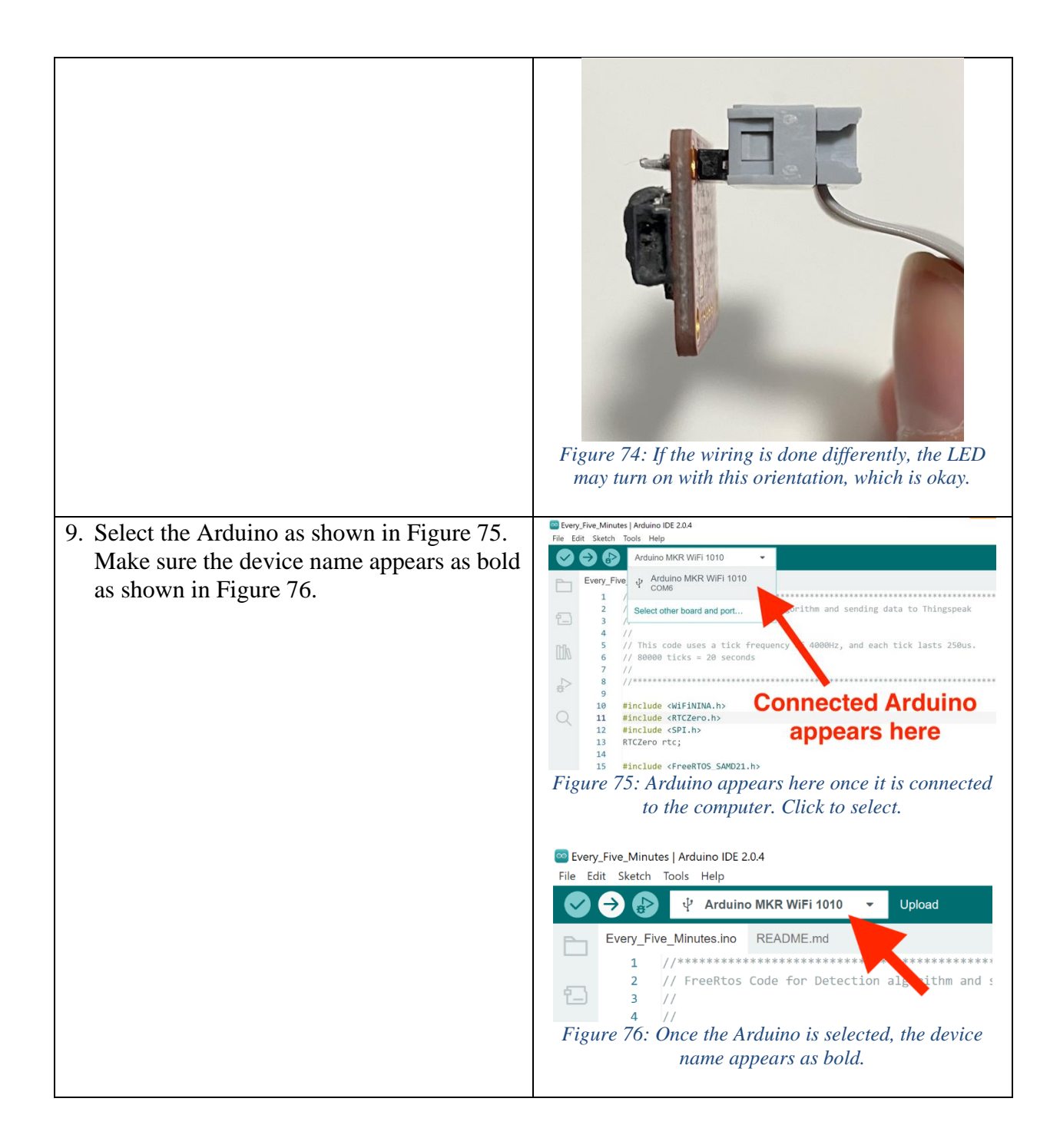

<span id="page-41-1"></span>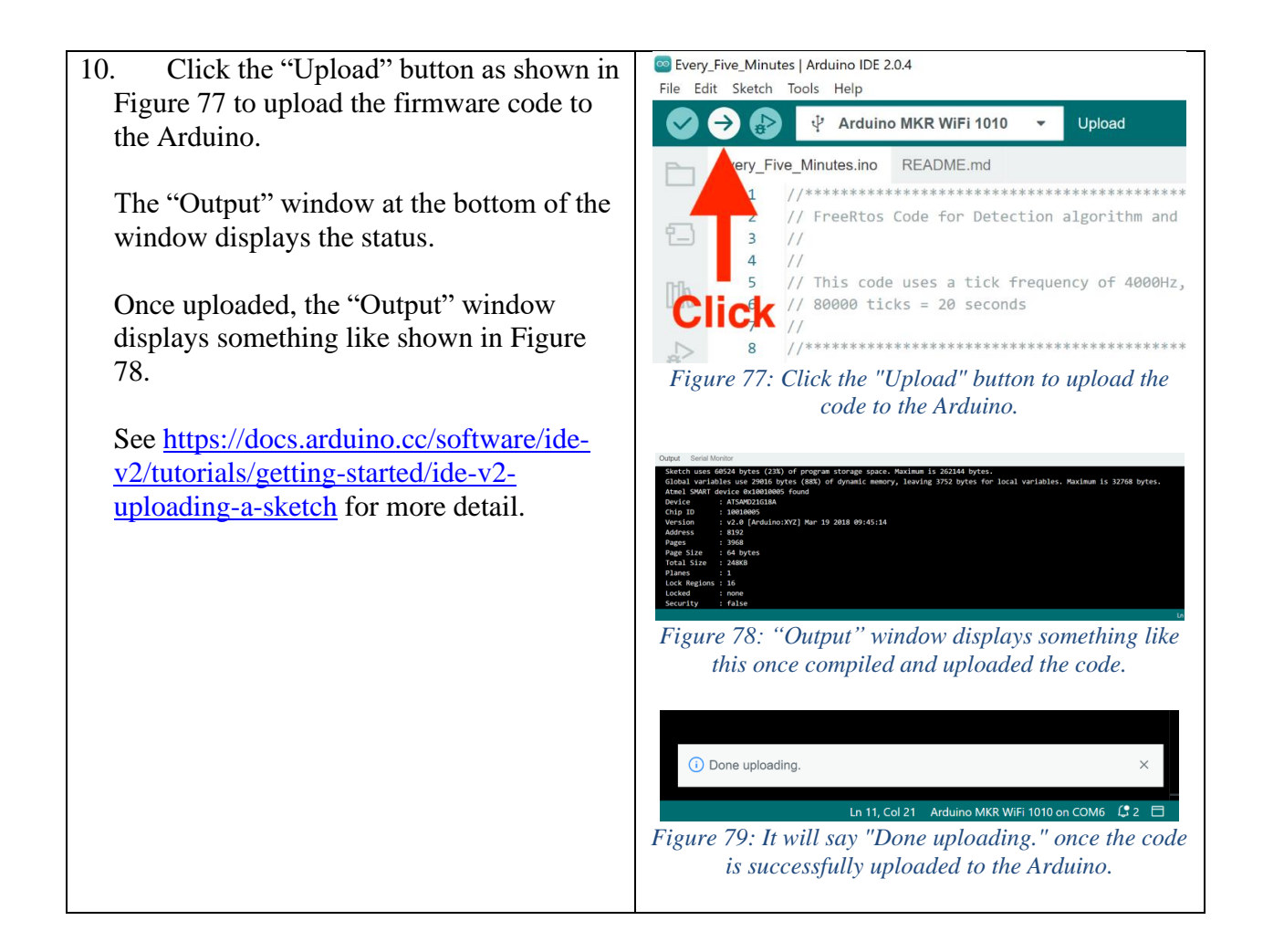

#### <span id="page-41-2"></span><span id="page-41-0"></span>4.7 Set up Dragino sensors with The Things Network

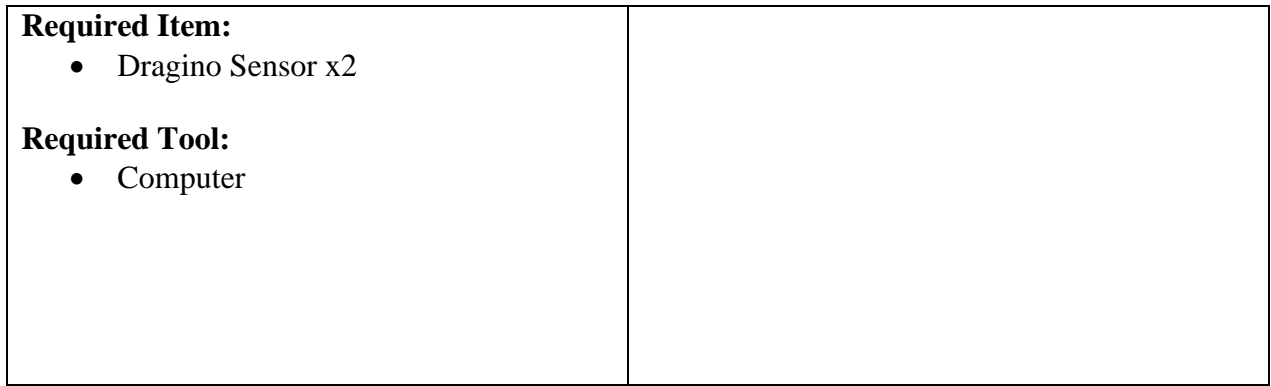

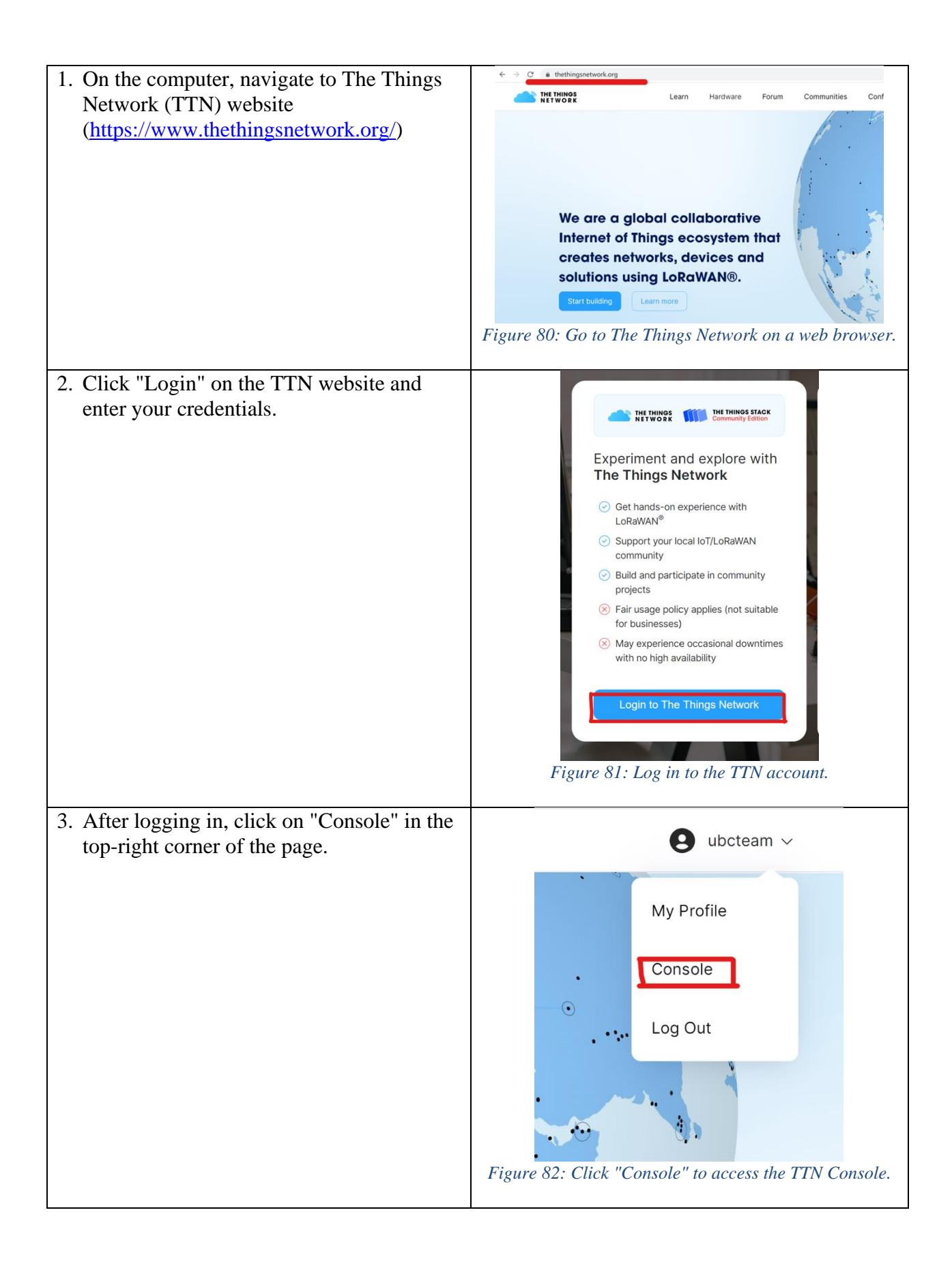

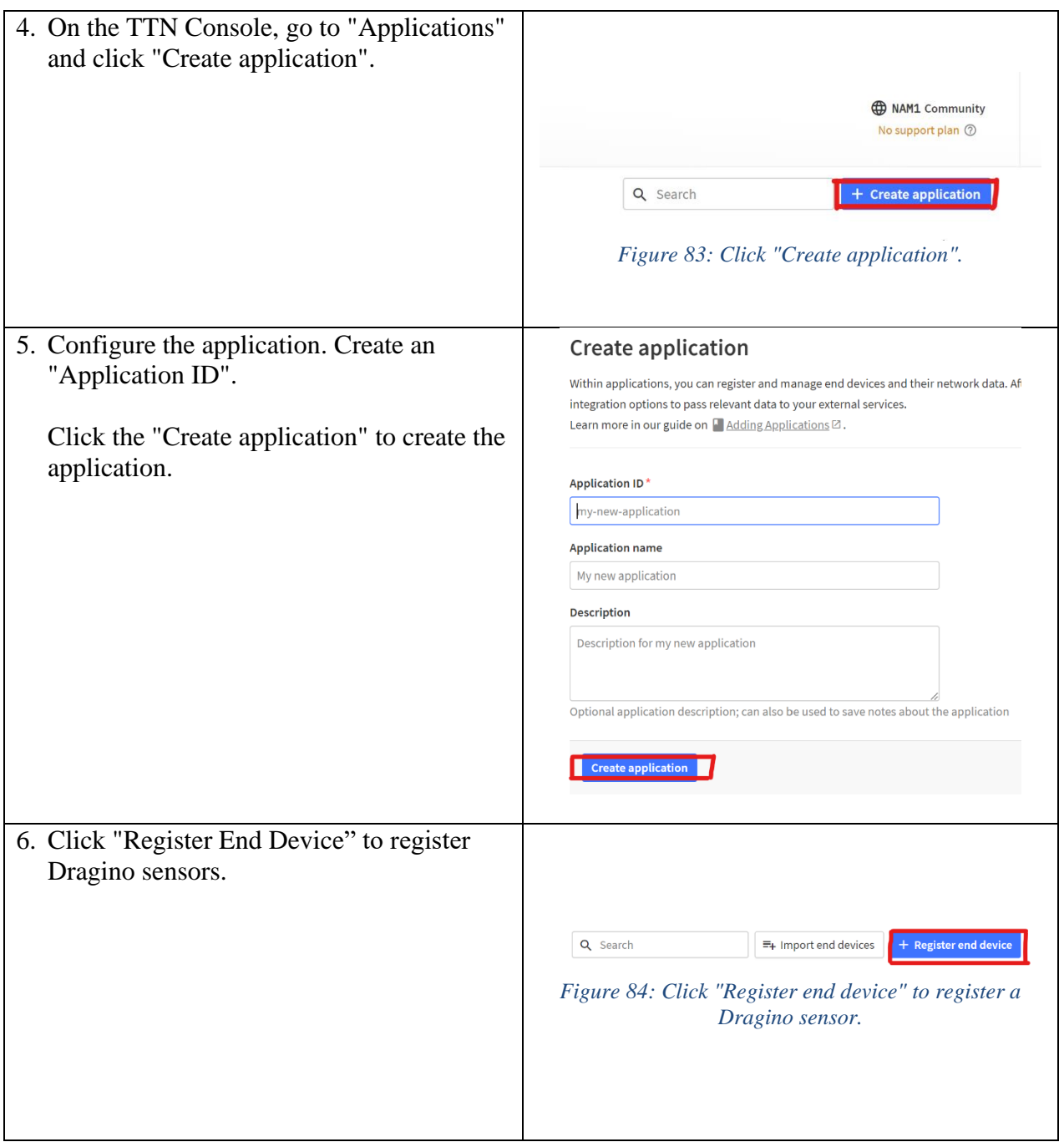

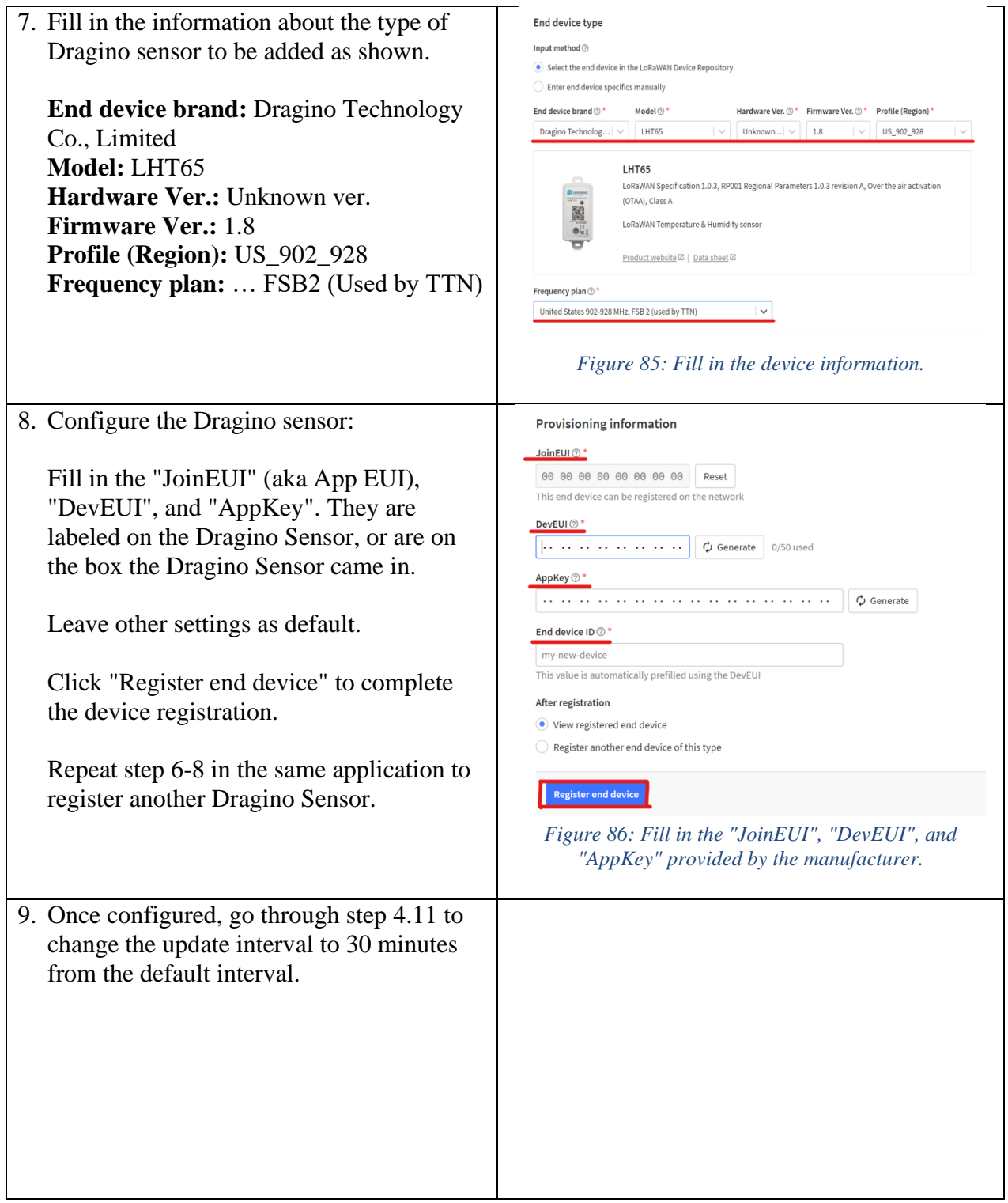

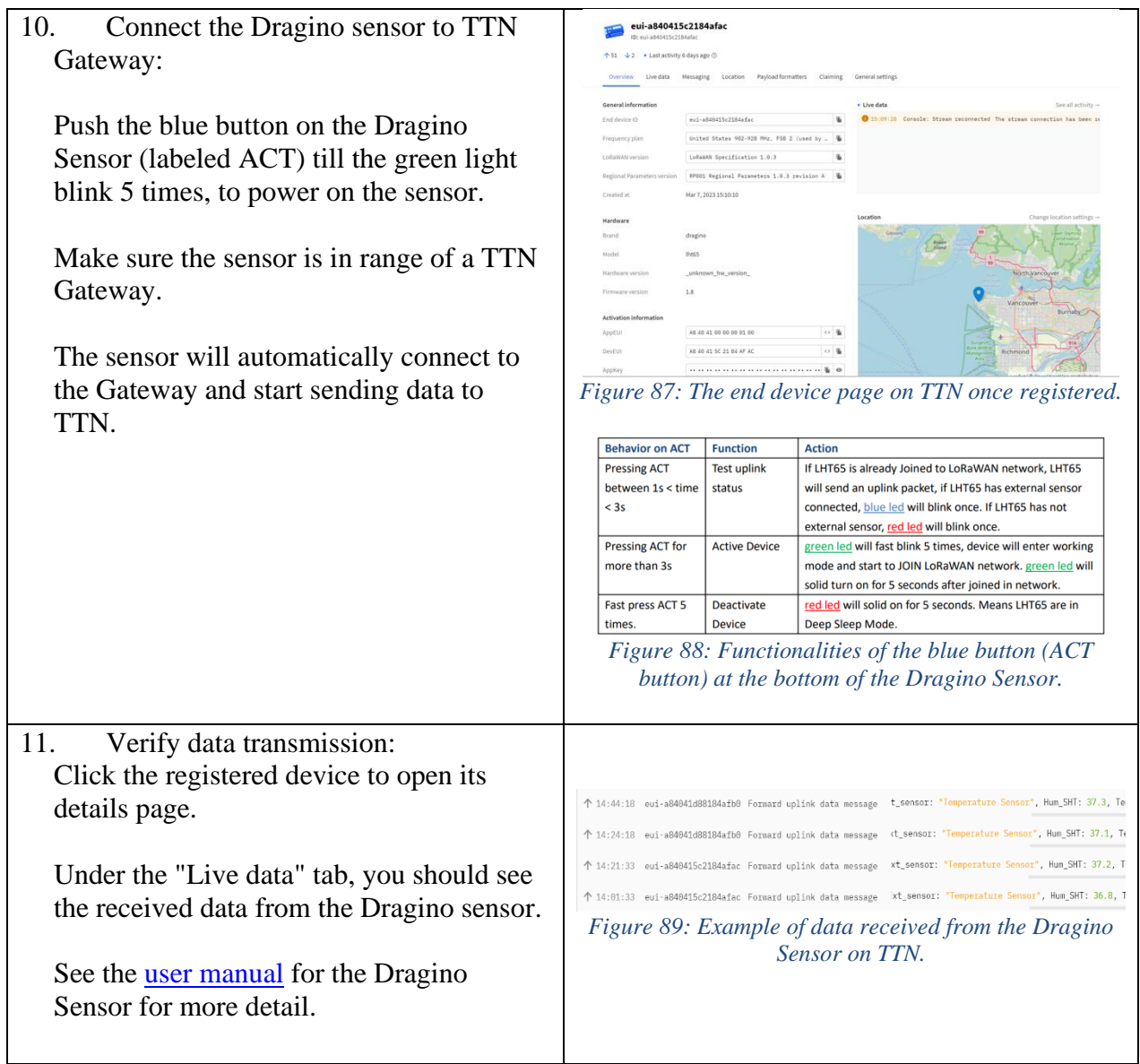

# <span id="page-45-0"></span>4.8 Connect TTN to ThingSpeak

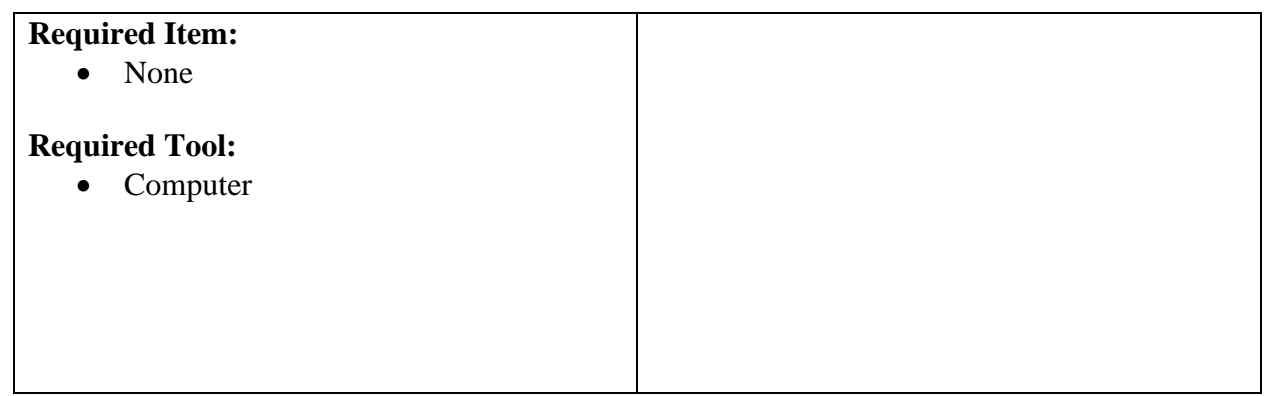

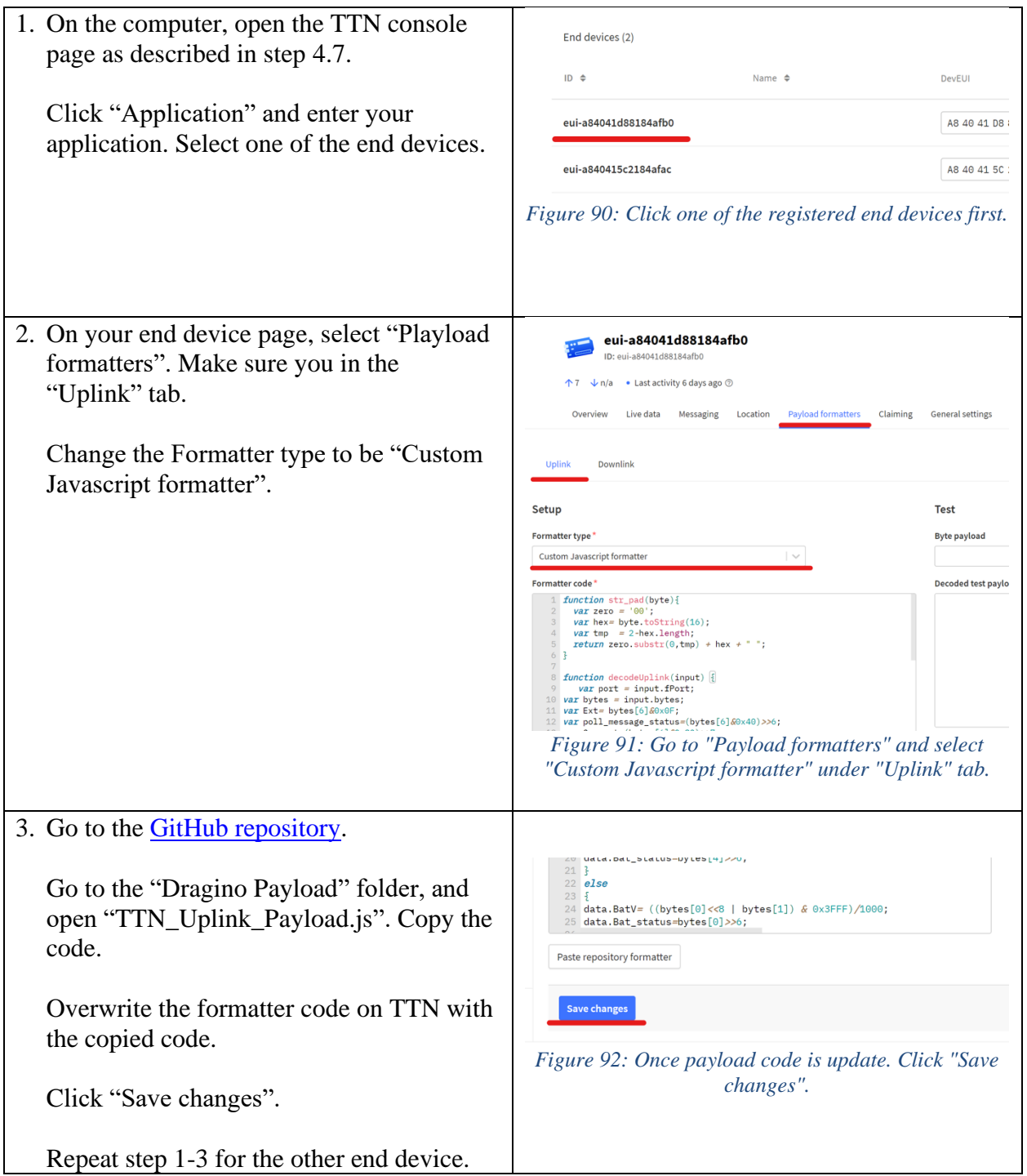

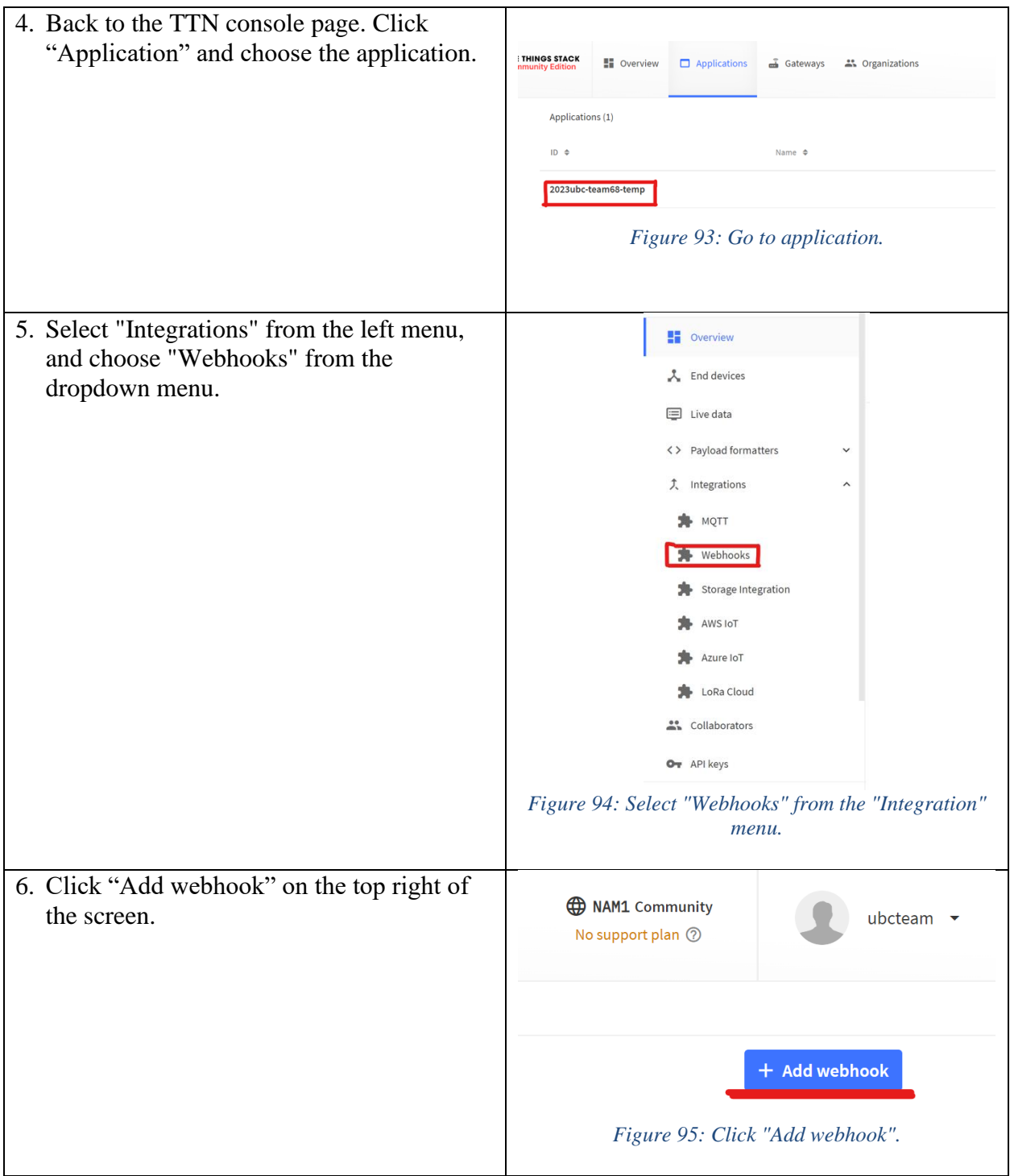

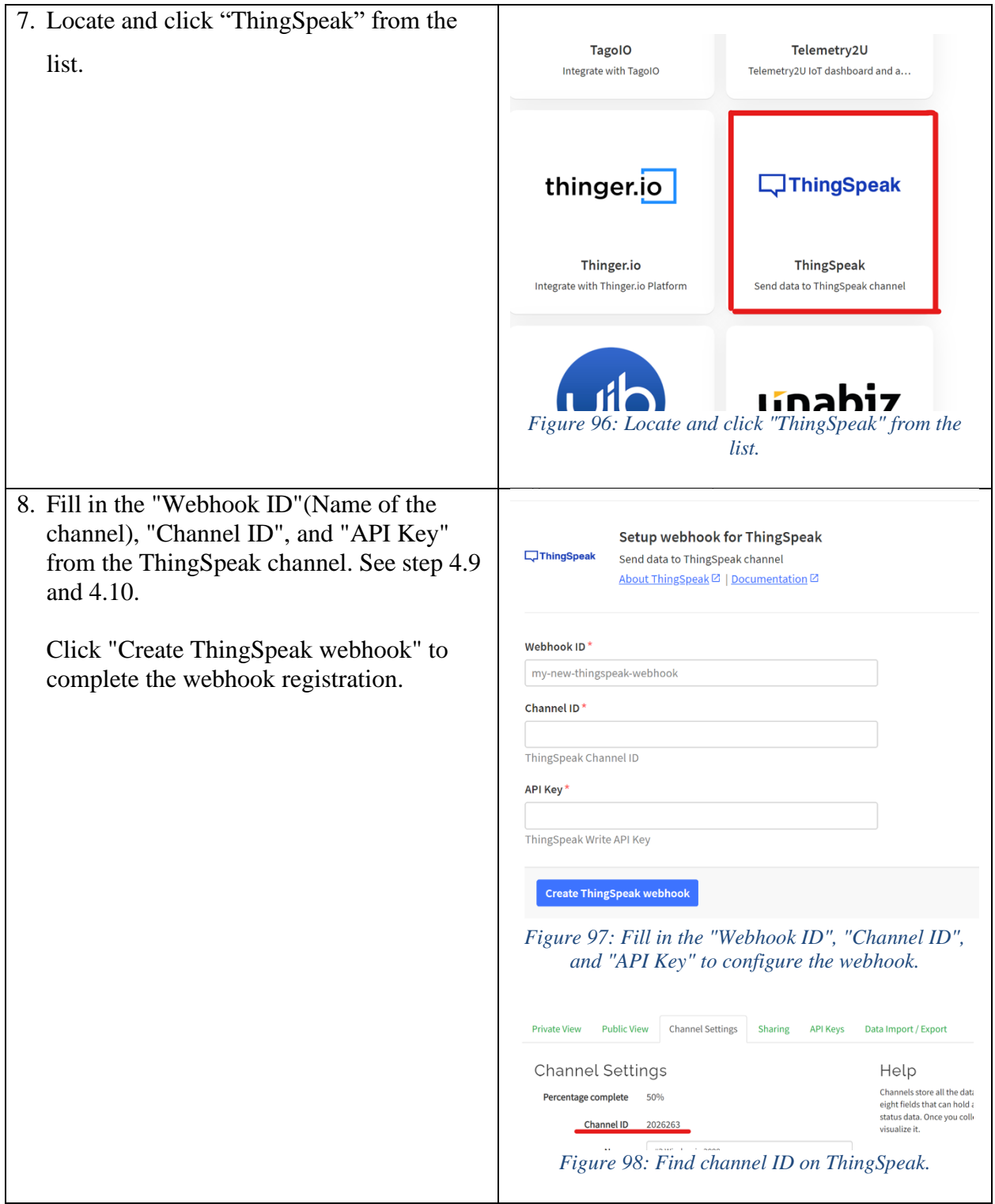

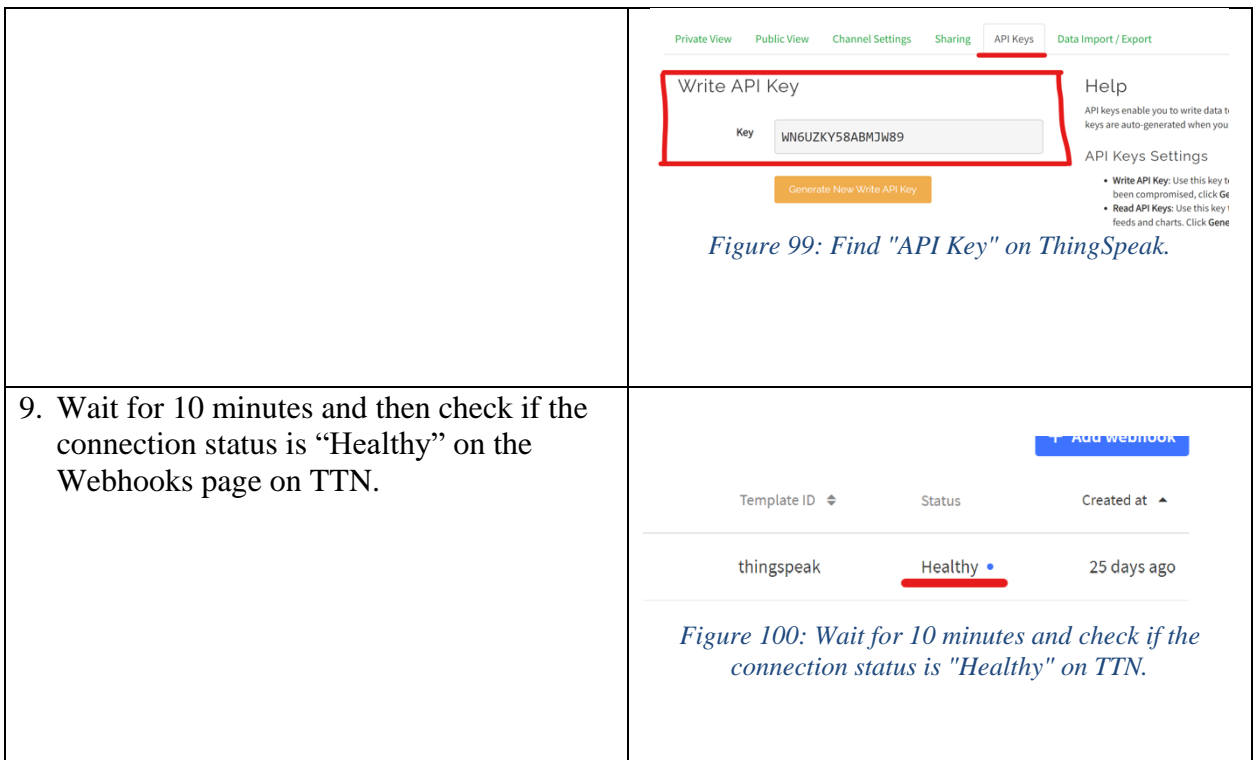

### <span id="page-49-0"></span>4.9 Set up ThingSpeak Dashboard

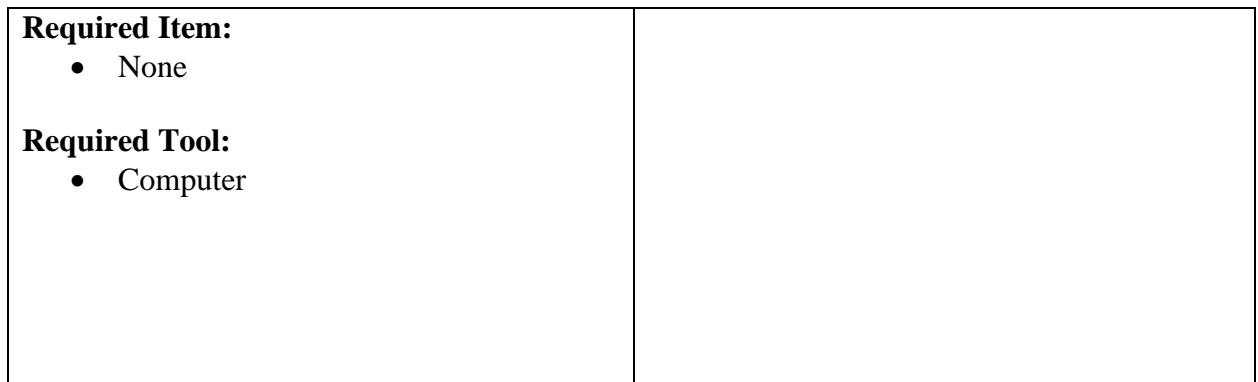

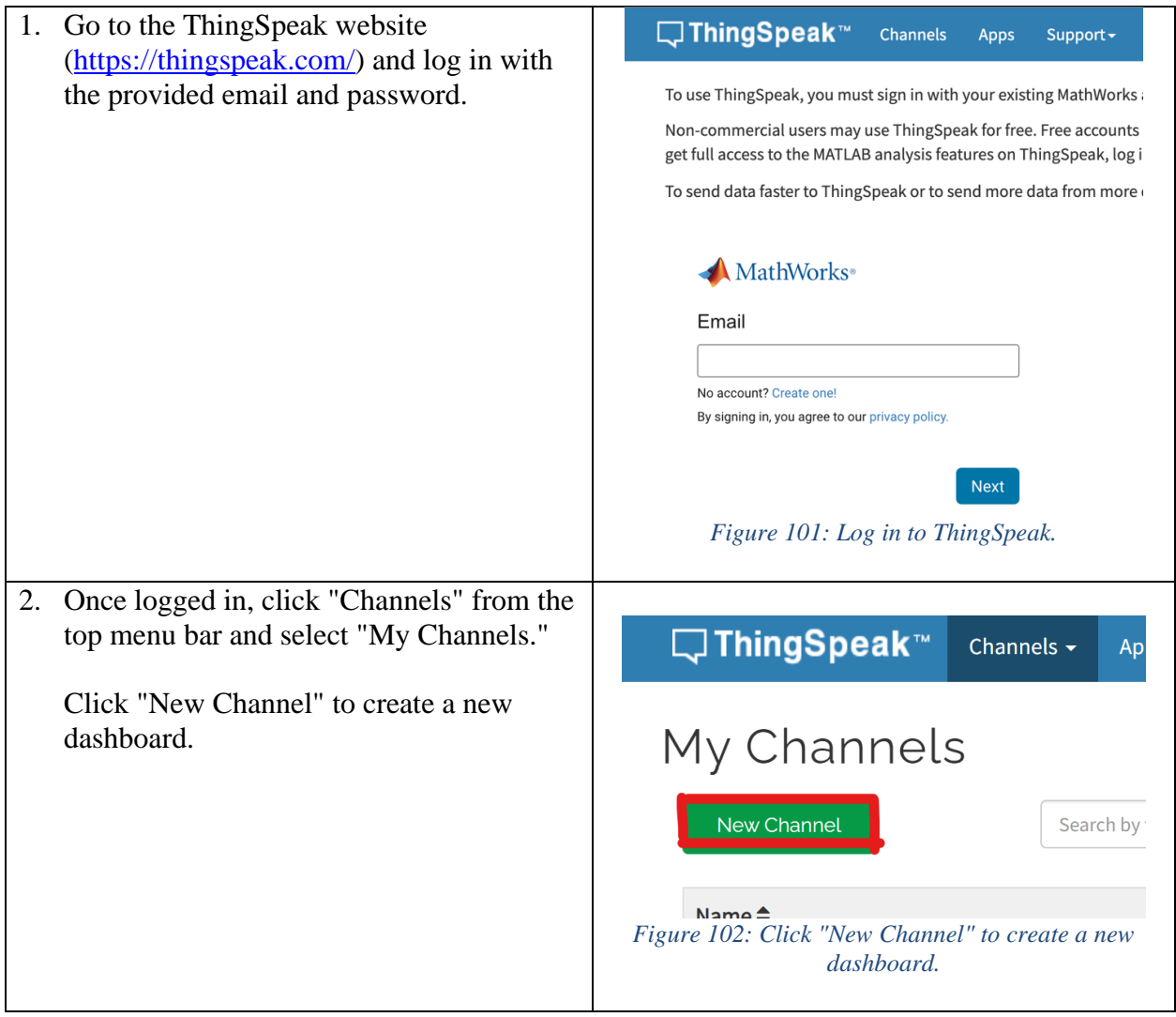

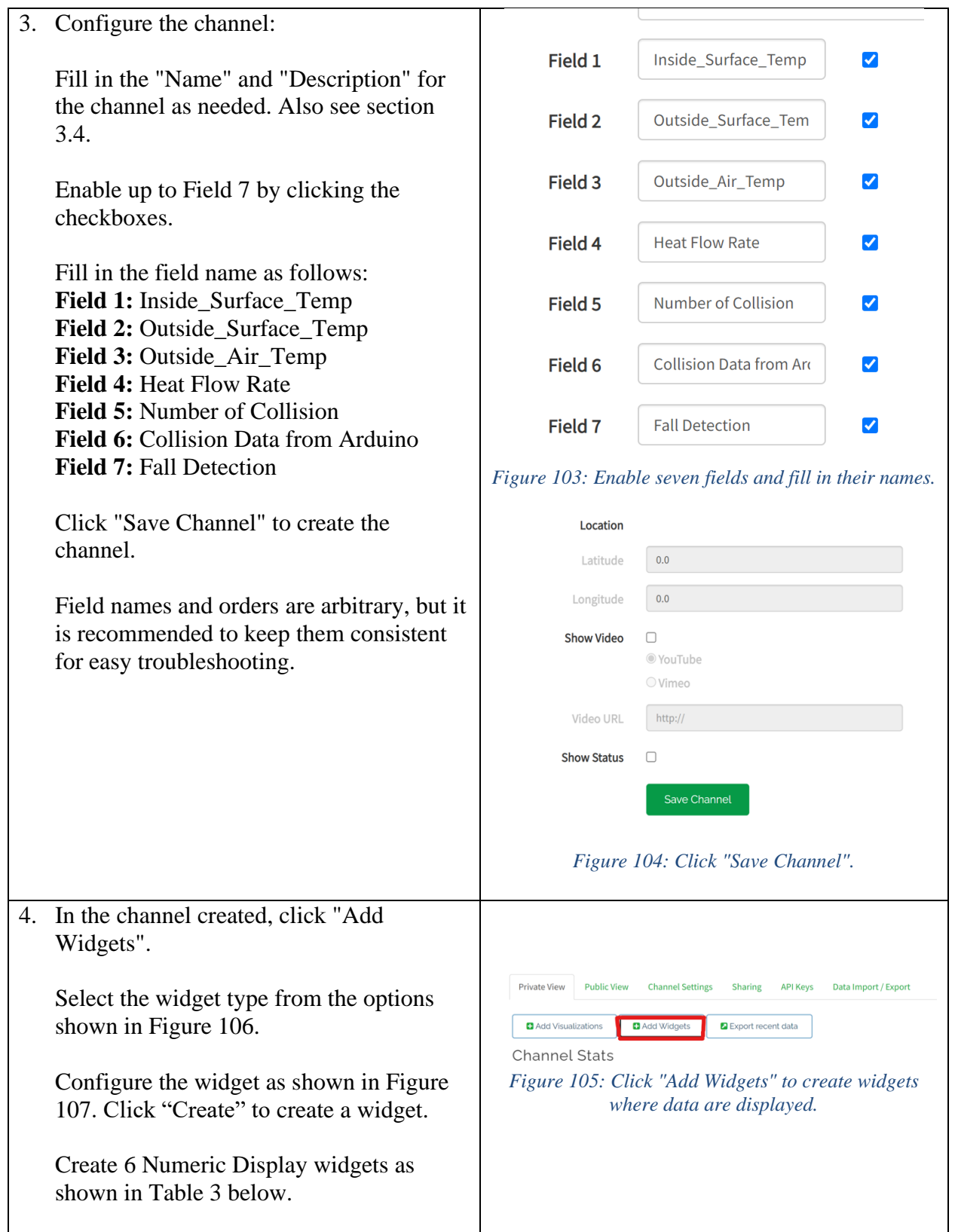

<span id="page-52-4"></span><span id="page-52-3"></span><span id="page-52-2"></span><span id="page-52-1"></span><span id="page-52-0"></span>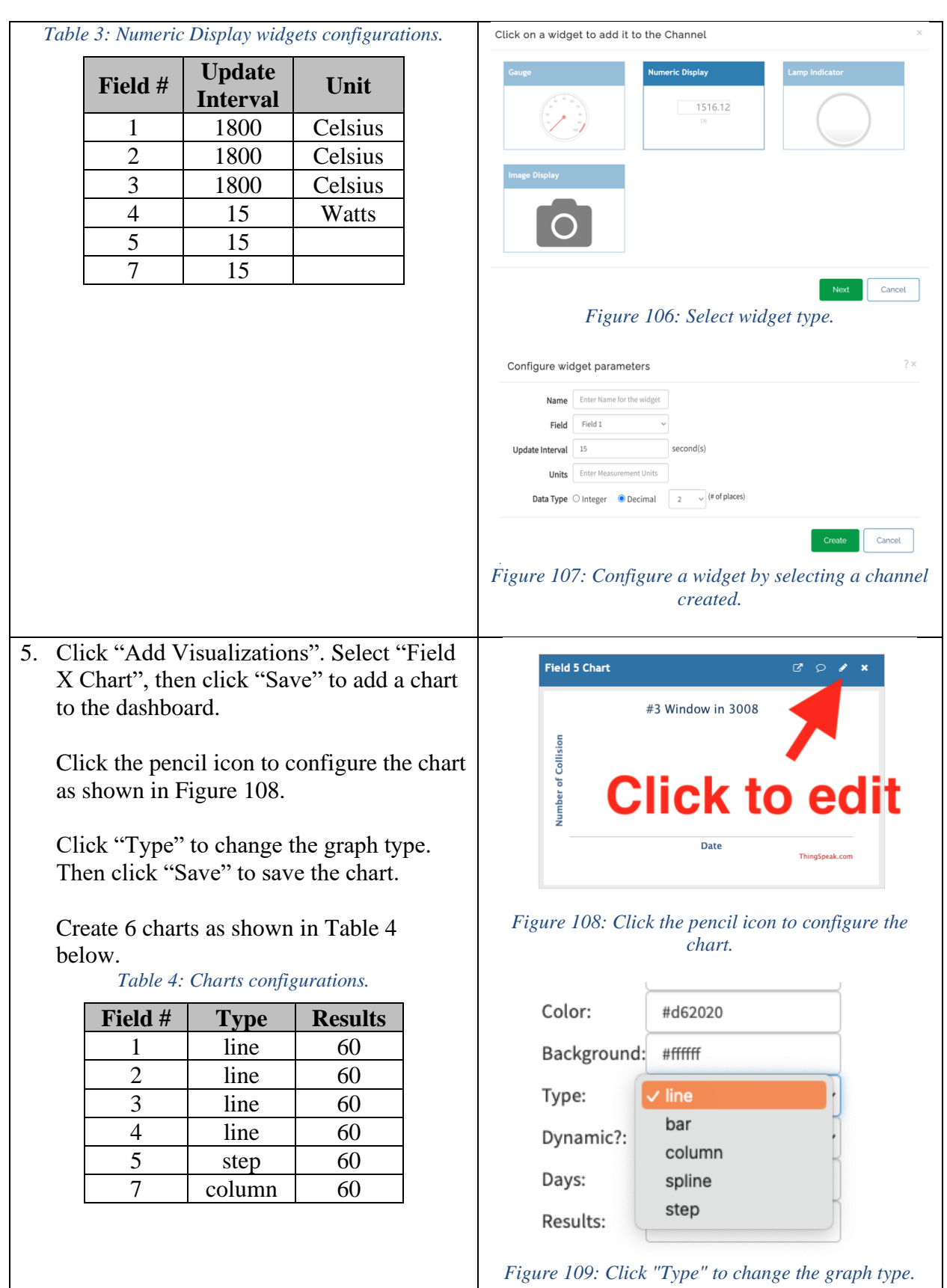

<span id="page-53-0"></span>6. Click "Apps" at the top, then "MATLAB Analysis".

Click "New", select "Custom (no starter code", then click "Create".

Go to the [GitHub repository.](https://github.com/Ryotaro1002/ELEC491_PL_68_2023)

Go to the "ThingSpeak MATLAB" folder, and open "Setup.m".

Copy and paste the code to ThingSpeak.

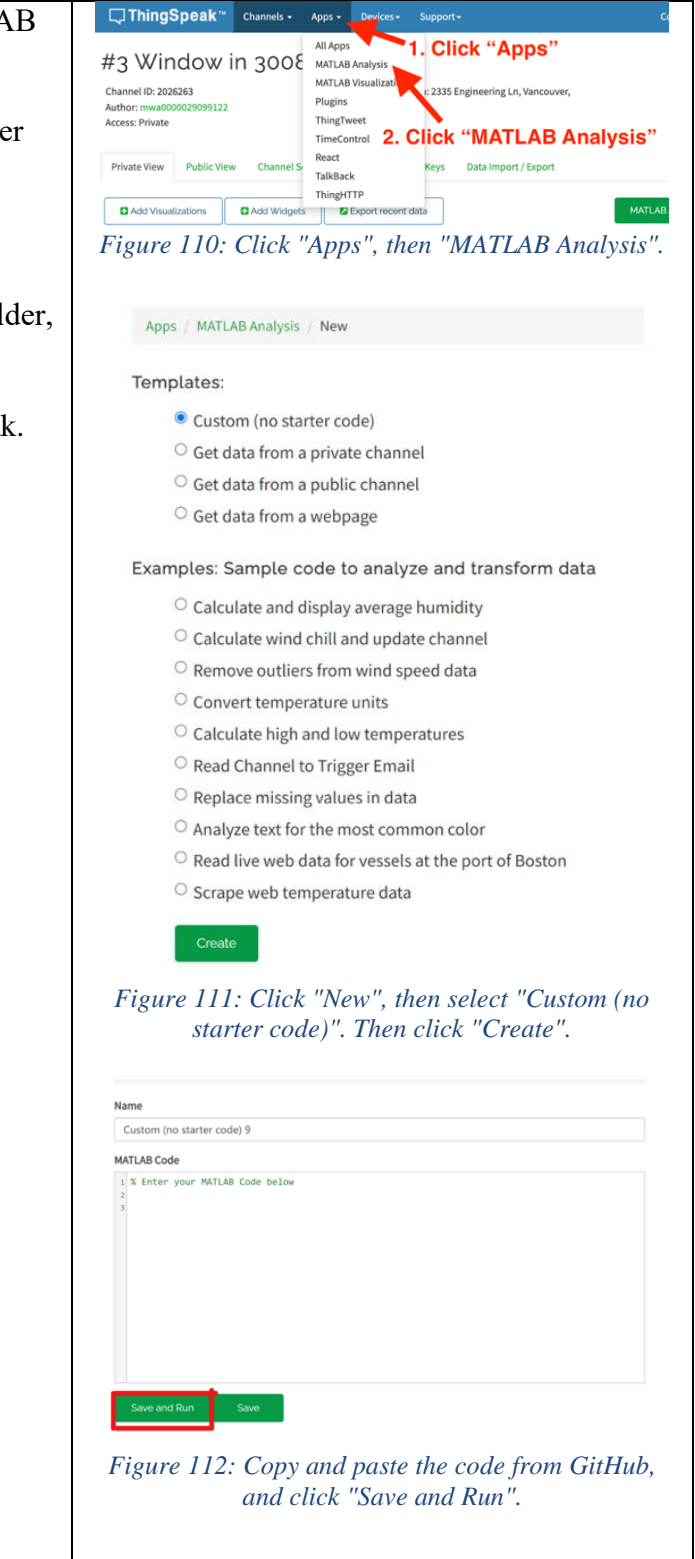

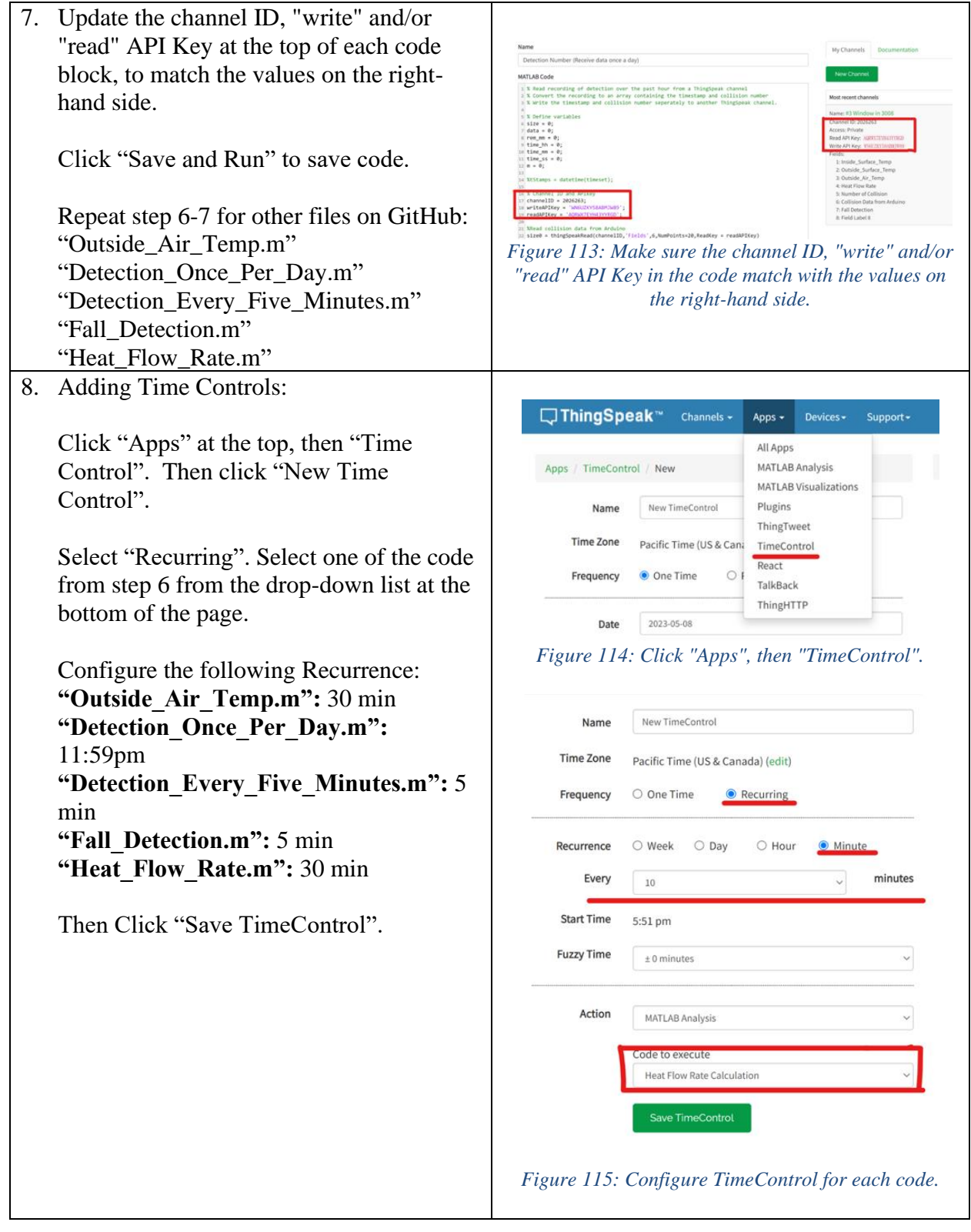

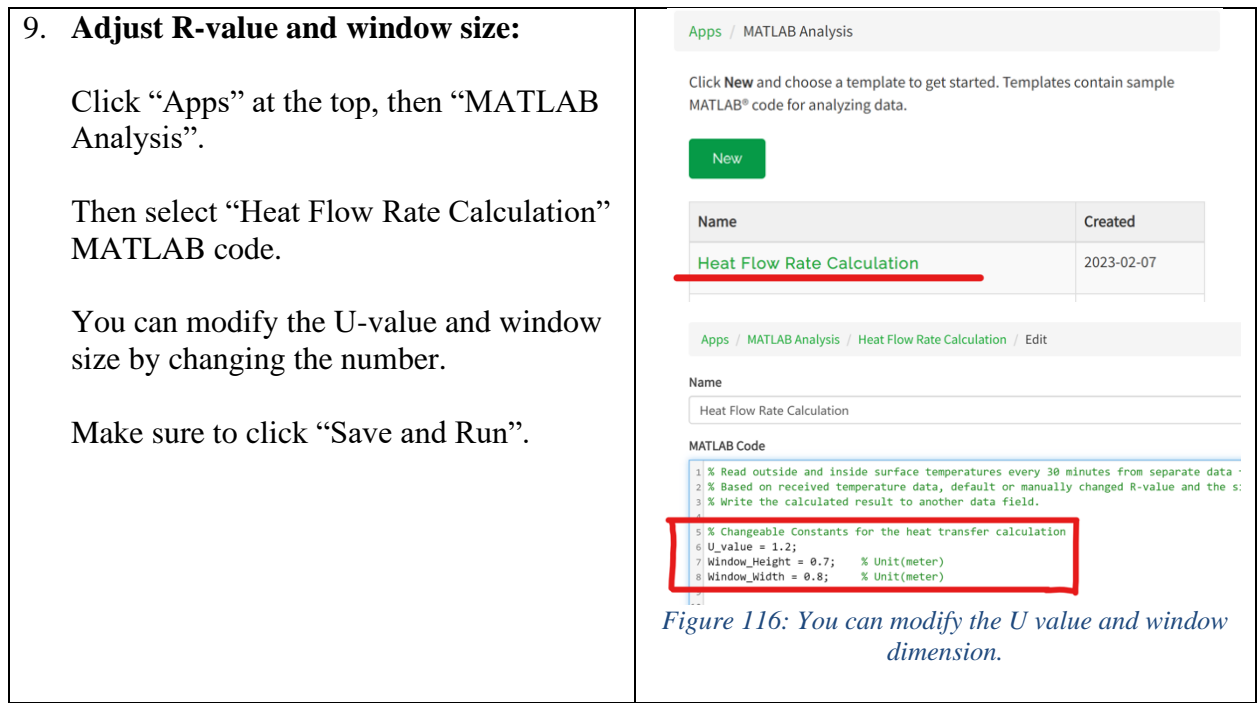

### <span id="page-55-0"></span>4.10 Finding Channel ID and API key

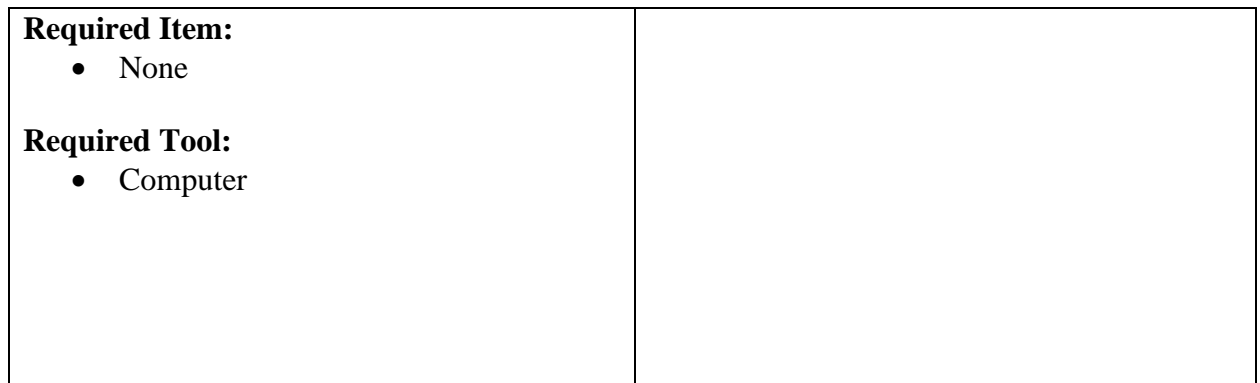

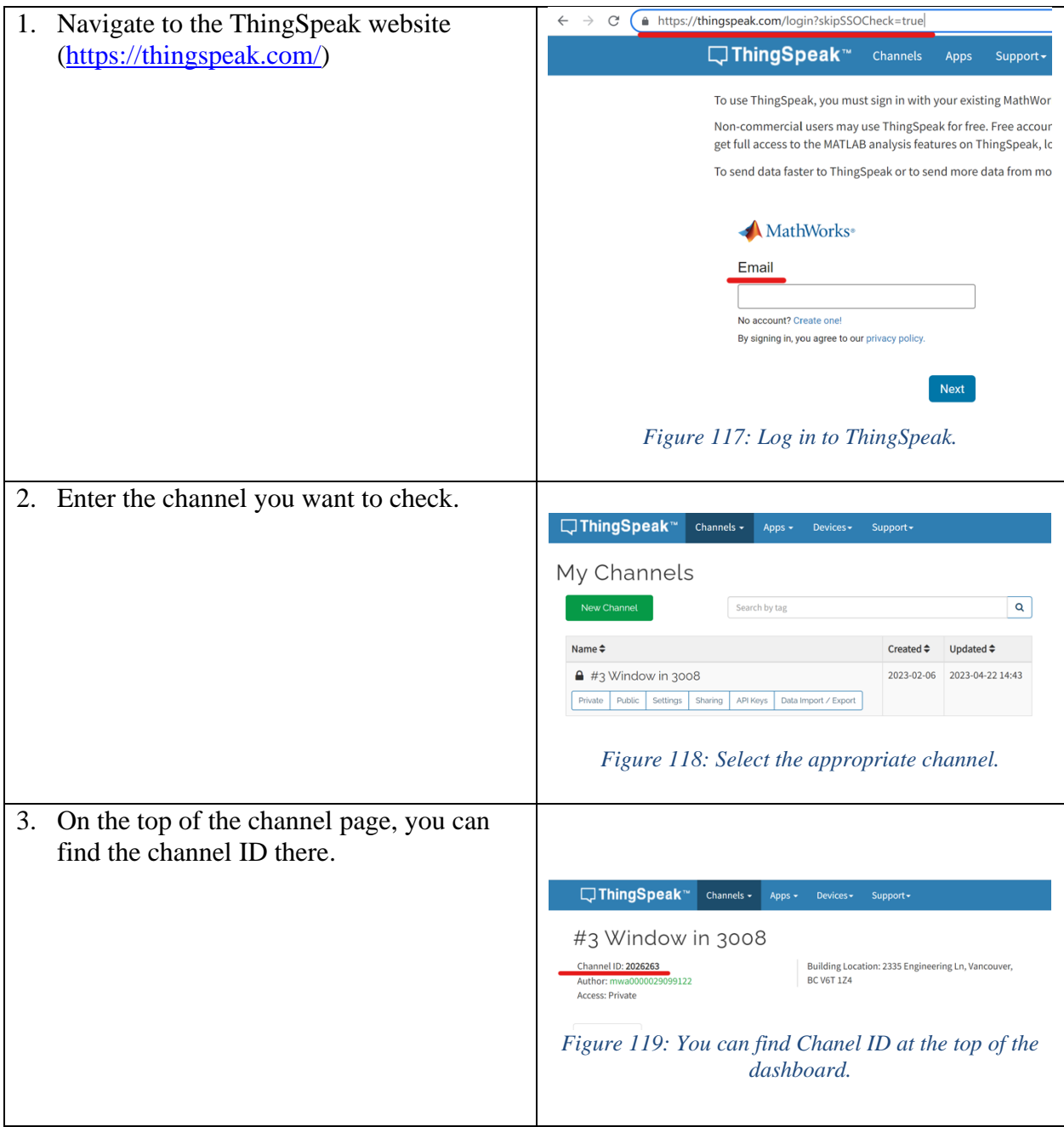

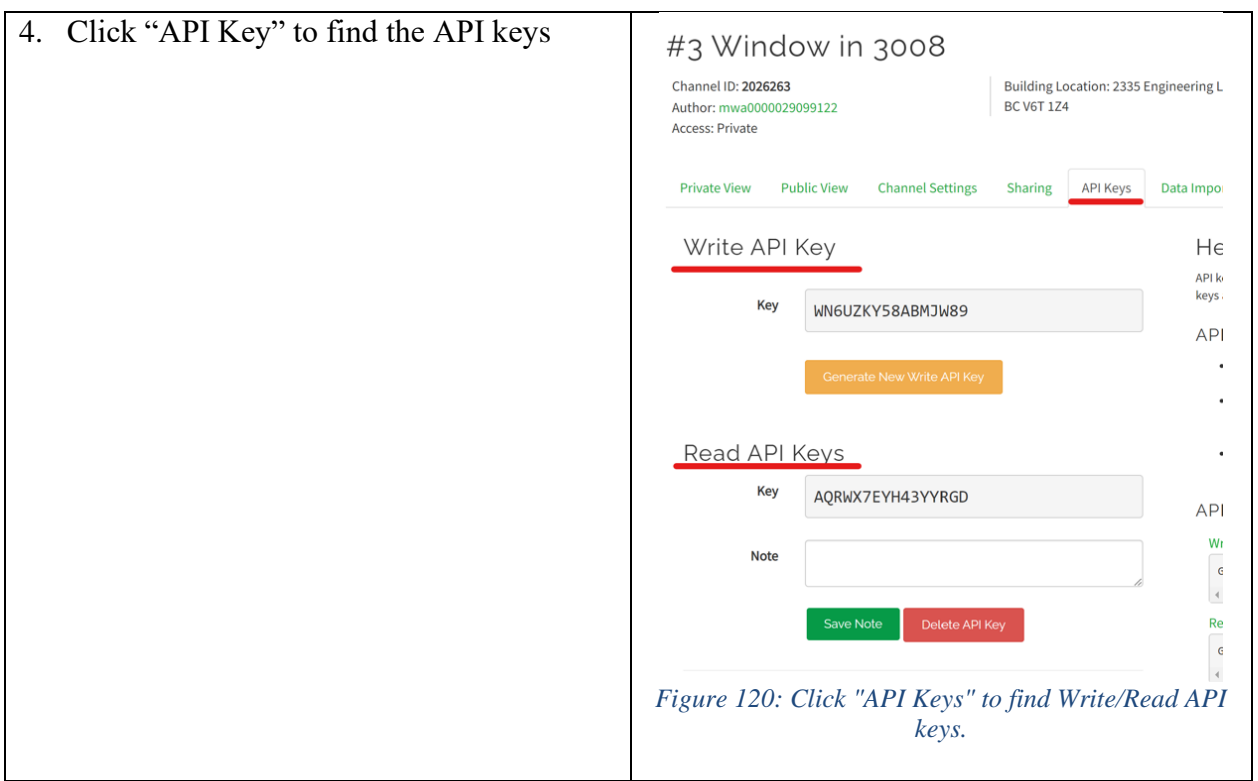

# <span id="page-57-0"></span>4.11 Change the Updating frequency of Dragino Sensor

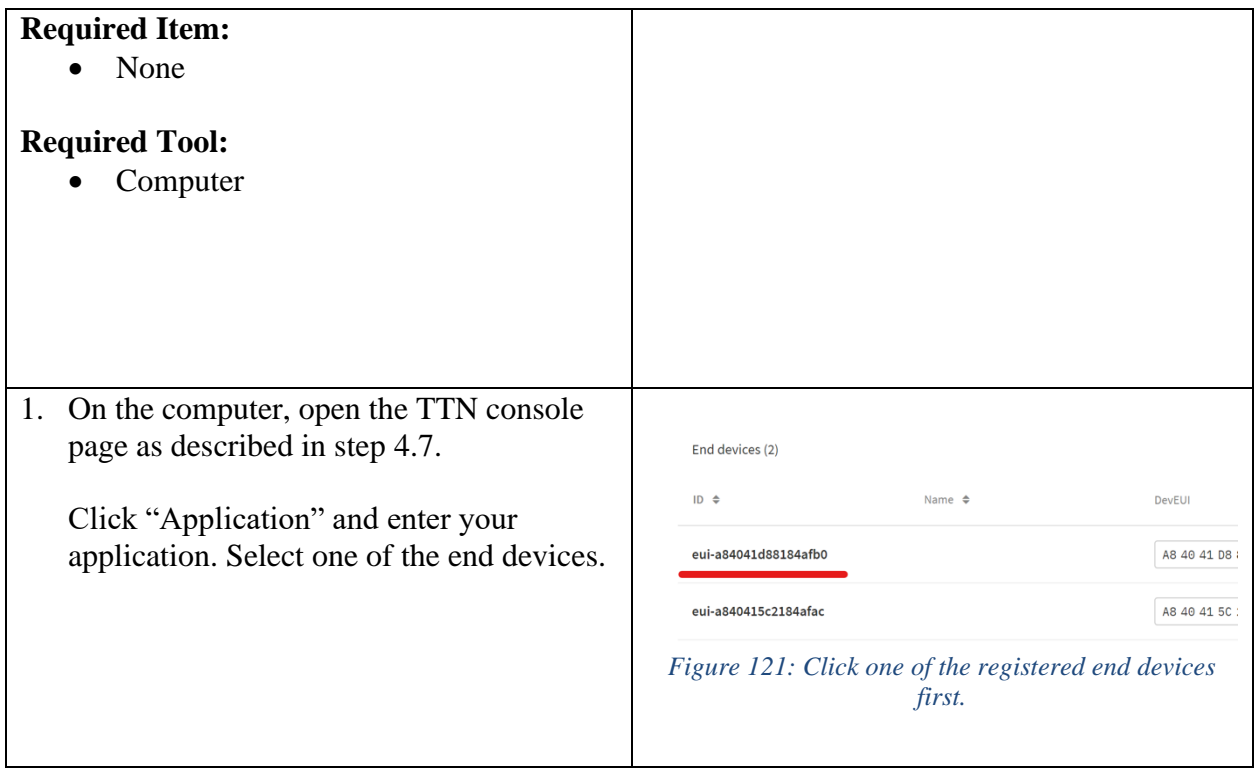

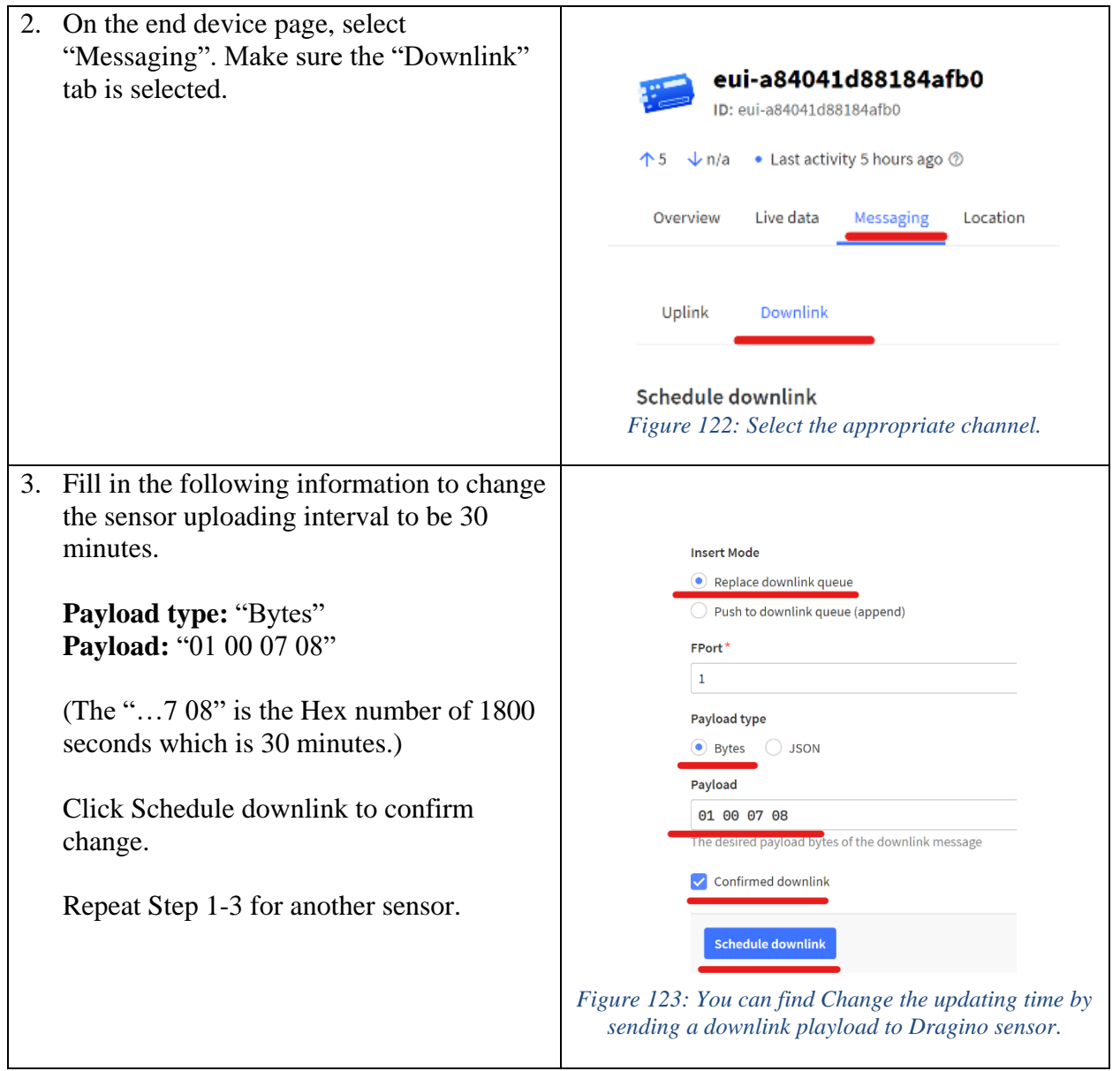